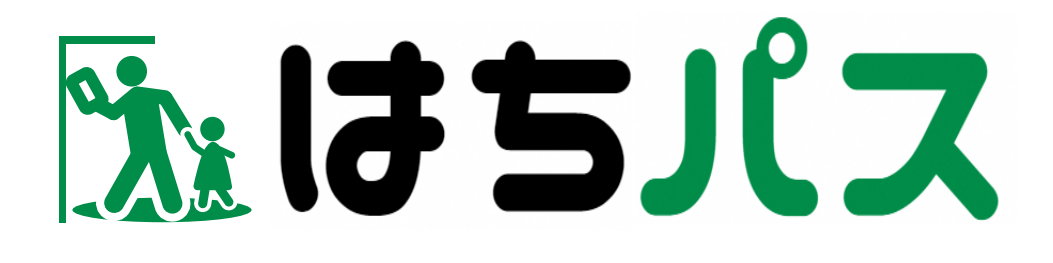

# **八代市スマート避難所システム 住民向けマニュアル メール(ブラウザ)編**

第1版 2024 年3月

QR コードは株式会社デンソーウェーブの登録商標です。

## 内容

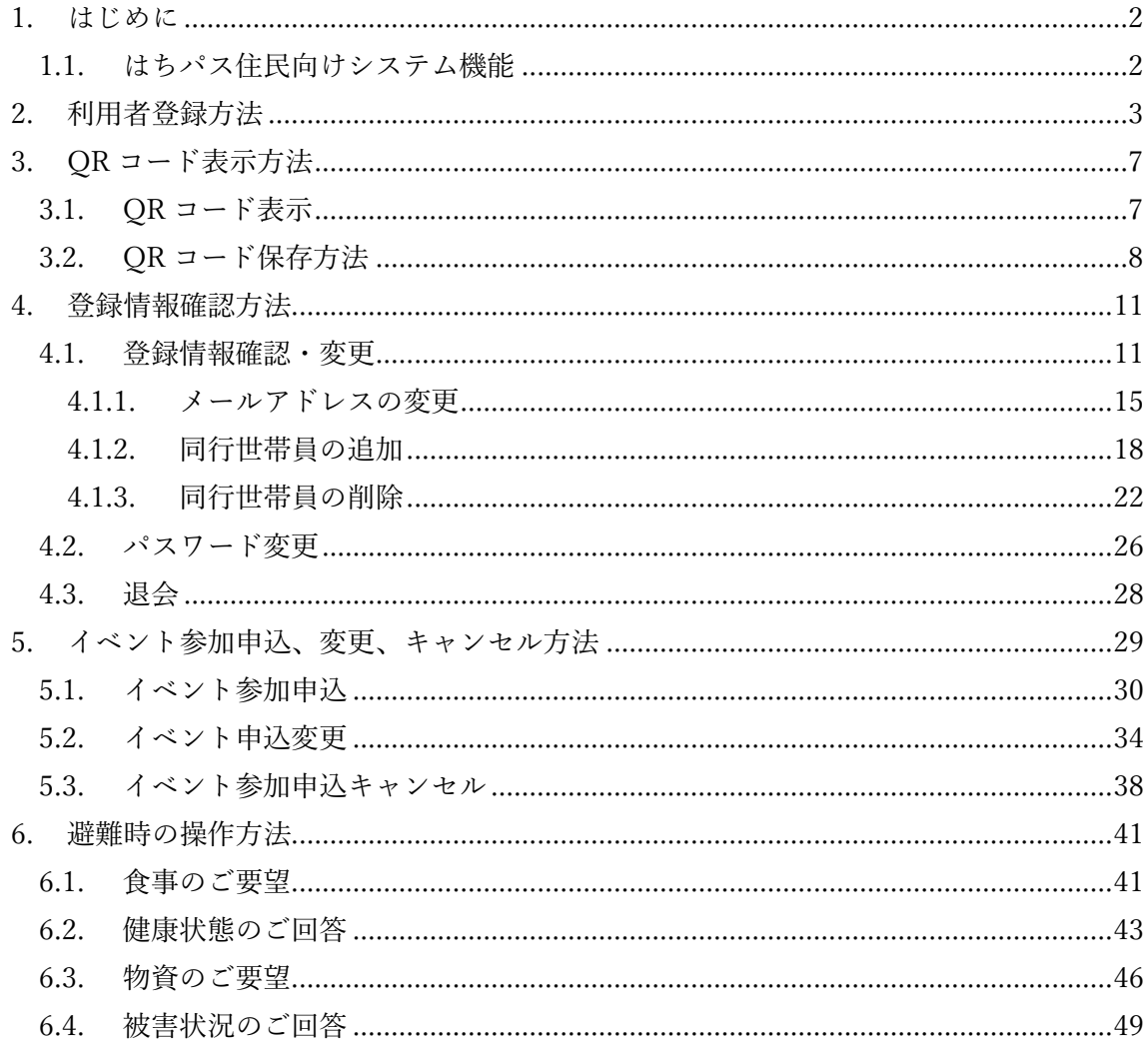

## <span id="page-2-0"></span>1. **はじめに**

本書は、「はちパス 八代市スマート避難所システム」住民(メール(ブラウザ)登録者) 向けマニュアルです。

## <span id="page-2-1"></span>1.1. **はちパス住民向けシステム機能**

住民向け機能は以下(表 1-1 参照)のとおりです。

| タスク       | 概要                       |
|-----------|--------------------------|
| ①イベント     | イベント申込や申込内容を確認するメニュー     |
| ②QR コード表示 | 避難所の入退所、イベントの受付時に QR コード |
|           | を表示するメニュー                |
| ③避難所      | 災害時、入所した避難所にて連絡事項の回答を行   |
|           | うメニュー                    |
| ④登録情報     | - 登録情報を編集、パスワード変更、退会を行うメ |
|           |                          |

表 1-1 システムの機能

## <span id="page-3-0"></span>2. **利用者登録方法**

「はちパス 八代市スマート避難所システム」を利用するために住民がアカウント登録を 行います。

操作手順は以下のとおりです。

[⓵https://yatsushiro.hairudeeru.com/smartec/login](https://yatsushiro.hairudeeru.com/smartec/login) にアクセスし「避難所利用登録」ボタ ンを押下。

⓶避難所利用登録 (1/3)画面が開き項目を入力し「次へ」ボタンを押下(必須項目は必ず 入力してください)。

※「代表者に同行される方の人数」が0以外であれば③へ

※「代表者に同行される方の人数」が0であれば4へ

⓷避難所利用登録 (2/3)画面が開き同行される方の項目を入力し「次へ」ボタンを押下(必 須項目は必ず入力してください)。

⓸避難所利用登録 (3/3)画面が開く。ここでは避難所に入所された際の安否確認メールの 送信先を設定する。「メールアドレス追加」ボタンでメールアドレスを登録する欄が表示 され、メールアドレスを入力し、「確認」ボタンを押下。

※安否確認メールの送信先は最大 5 件まで登録できます。

⓹避難所利用登録 (確認)画面が開き登録内容を確認後、問題がなければ「登録」ボタンを 押下。誤りがある場合は「戻る」ボタンで該当画面まで戻り修正を行う。

⓺「保存」ボタン押下後、避難所利用登録 (完了)画面へ遷移し利用者登録が完了。

※「代表者に同行される方」は家族だけでなく近所の方などでも同行者として登録可能で す。

 $\circled{1}$ 

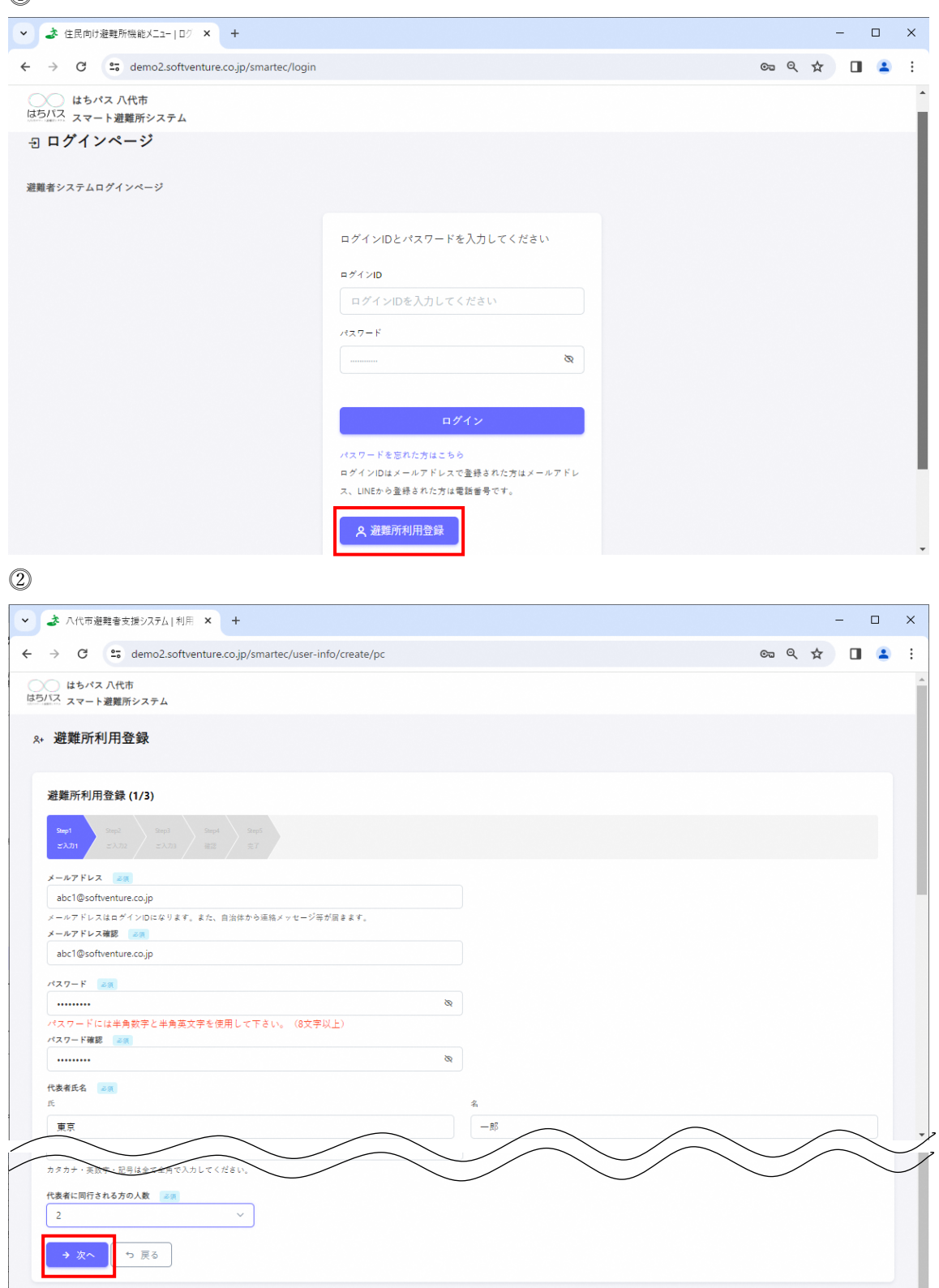

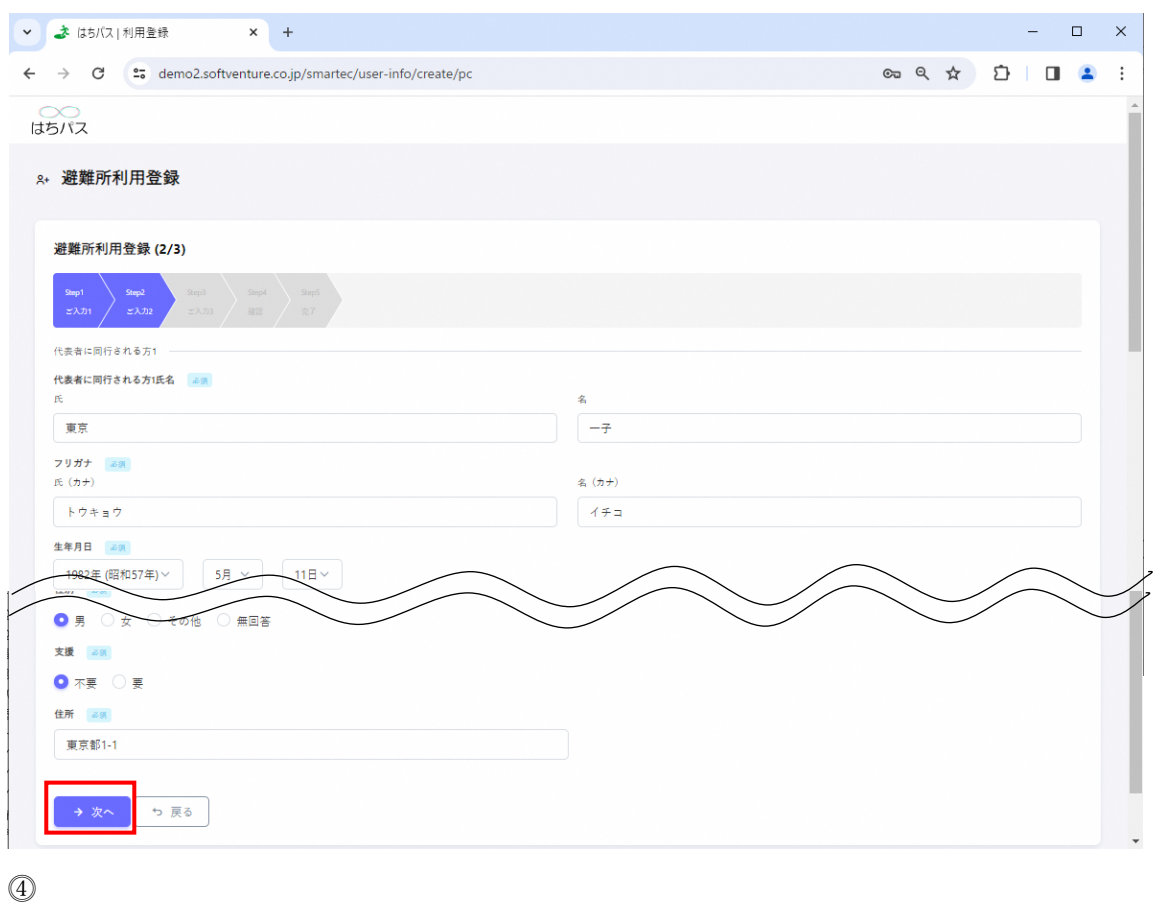

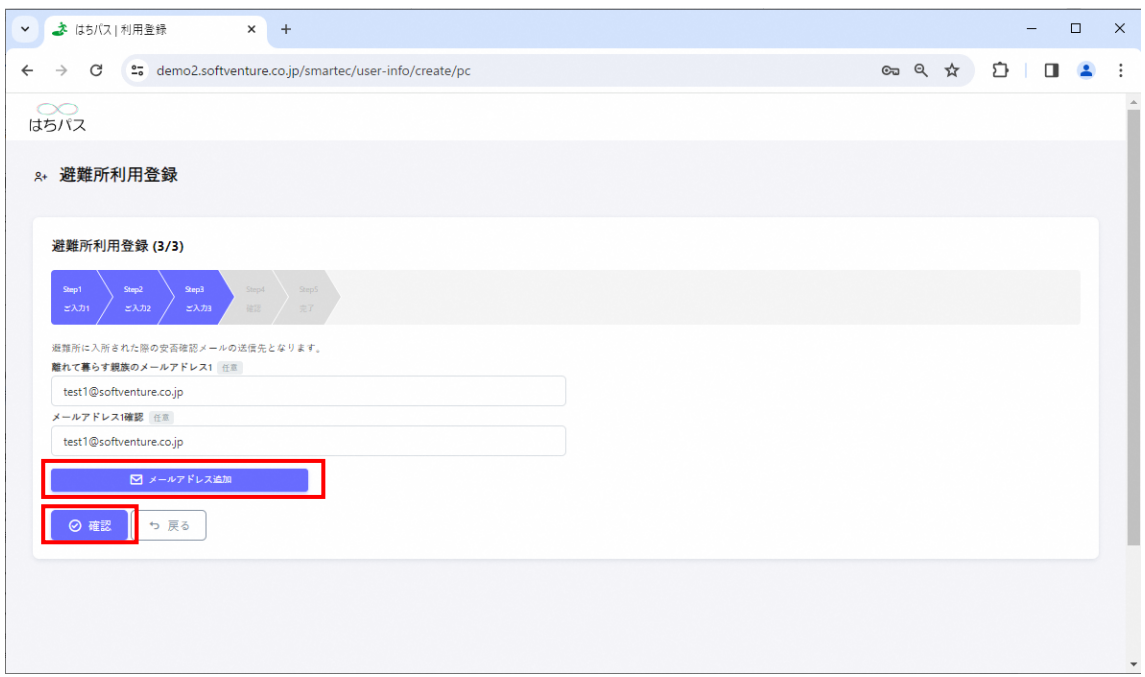

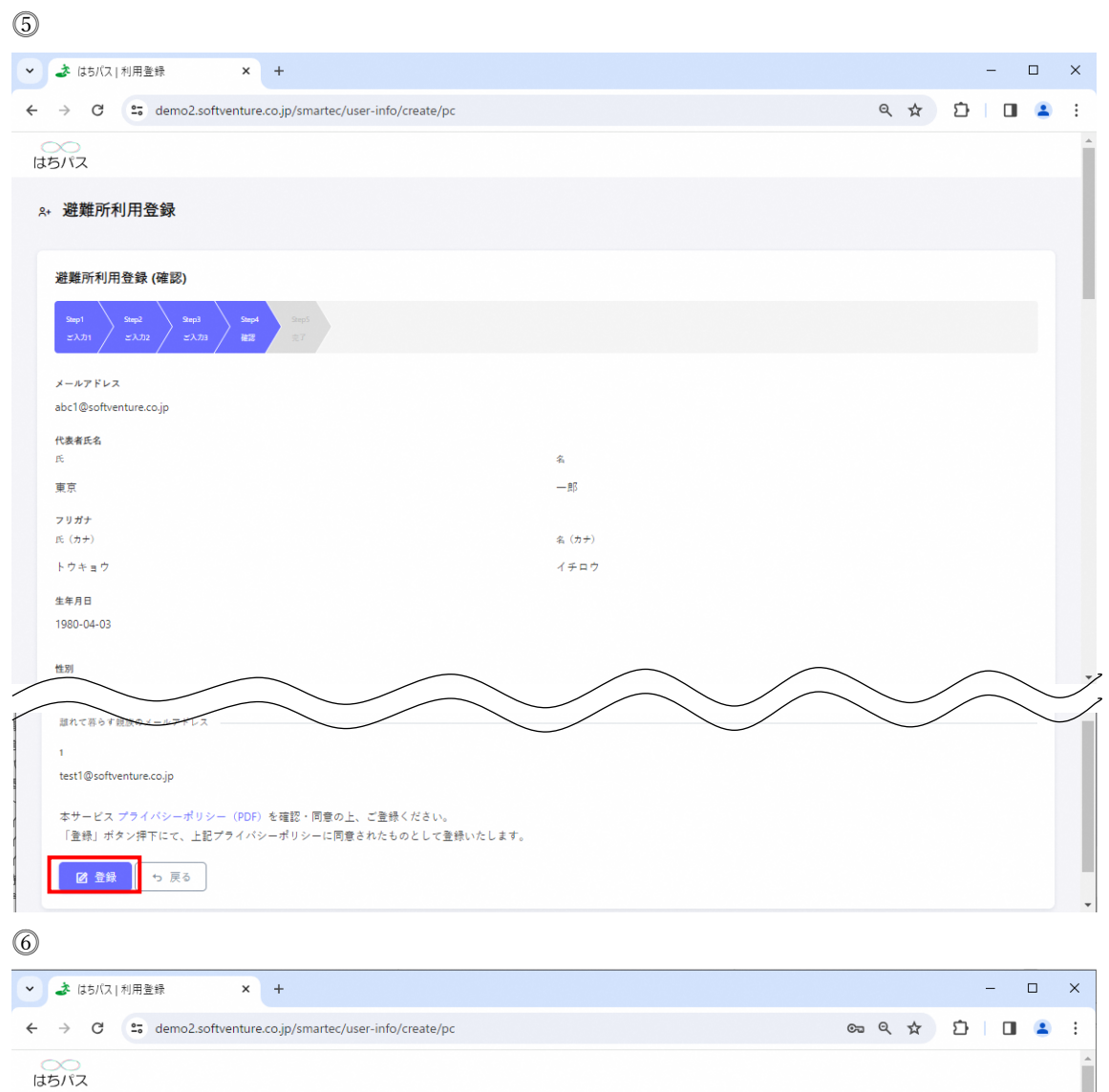

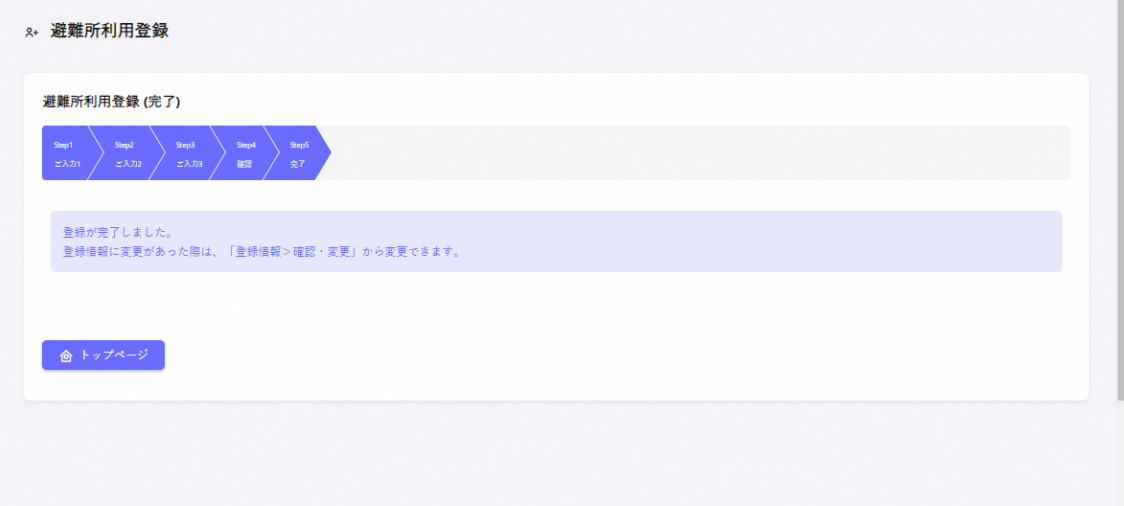

## <span id="page-7-0"></span>3. QR **コード表示方法**

ここでは「QR コード表示」メニューについて説明します。避難所の入退所、イベントの 受付時に QR コードを表示するメニューです。

QR コード表示方法と保存方法については以下のとおりです。

## <span id="page-7-1"></span>3.1. QR **コード表示**

⓵トップページ「QR コード表示」ボタンを押下。 [⓶2](#page-3-0) [利用者登録方法で](#page-3-0)登録した人の人数分 QR コードが表示。

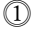

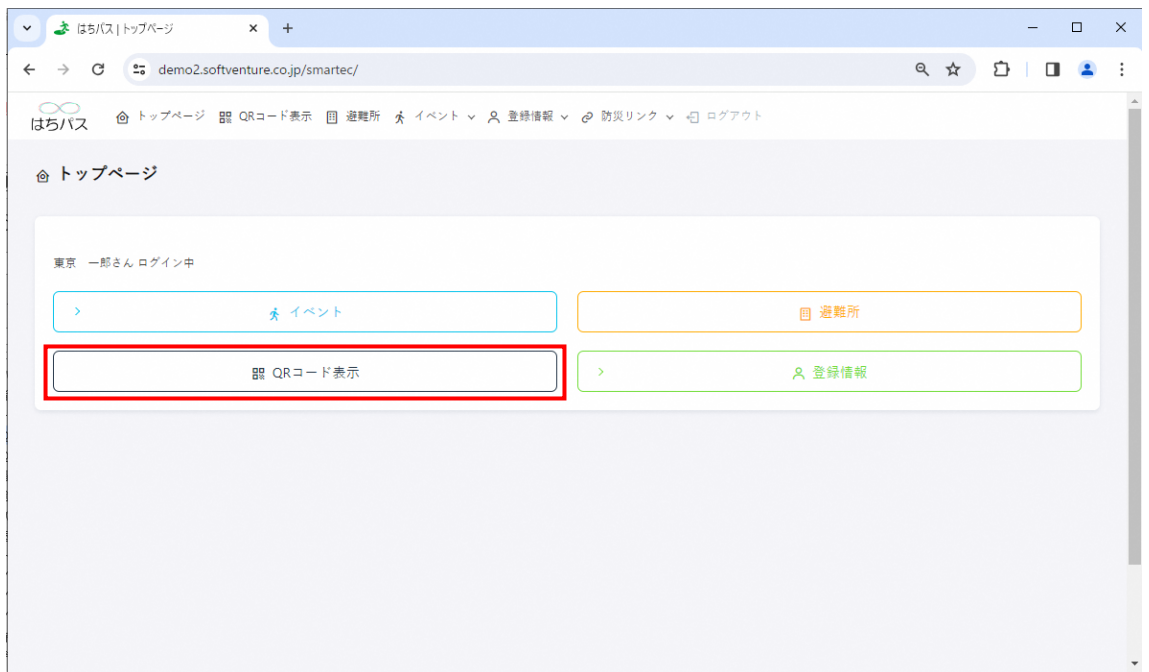

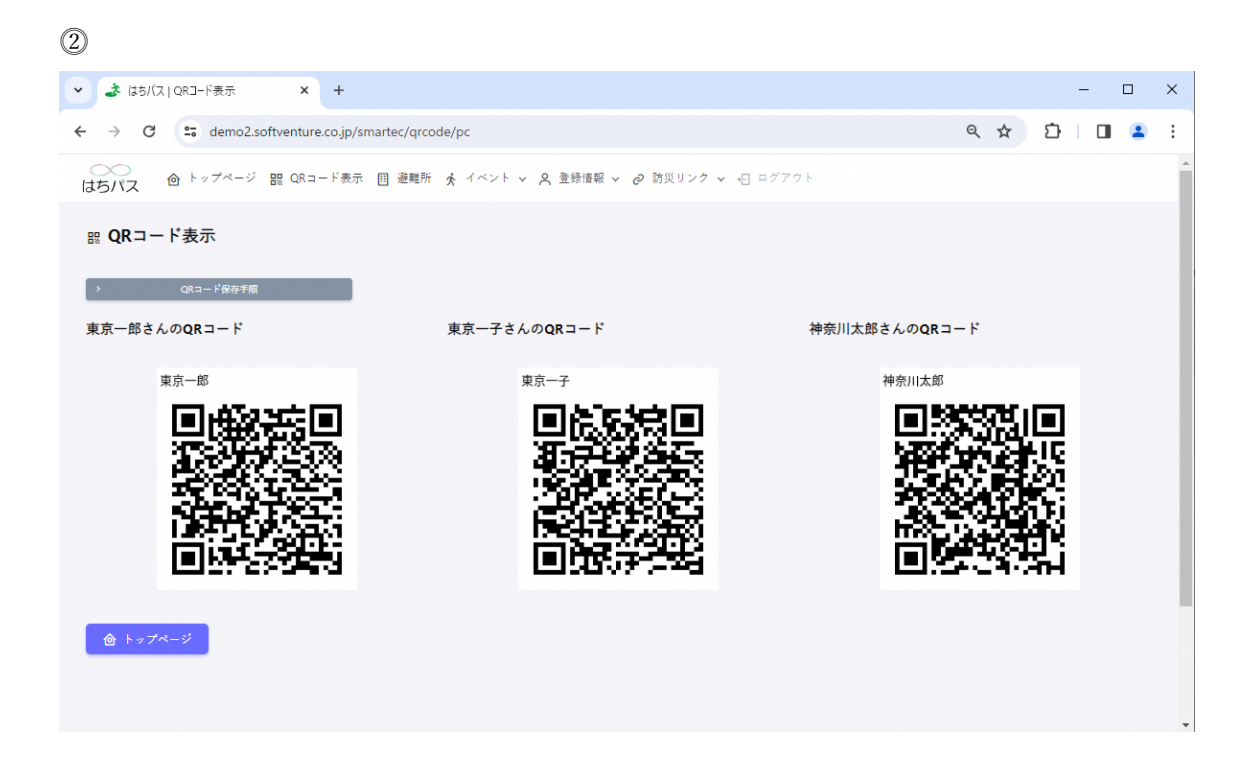

## <span id="page-8-0"></span>3.2. QR **コード保存方法**

⓵トップページ「QR コード表示」ボタンを押下。 [⓶2](#page-3-0) [利用者登録方法で](#page-3-0)登録した人の人数分 QR コードが表示。 ⓷保存したい QR コードにカーソルを合わせ、マウスを右クリックする。 ⓸上から二番目の「名前を付けて画像を保存」を押下。 ⓹保存したい場所・フォルダを選択し、保存ボタンを押下して保存。 ⓺QR コードを表示したい場合は⓹で保存した場所を開き、QR コード保存時につけた名 前(デフォルトでは「氏名.png」となっている)のファイルをダブルクリック。 ※⓷以降の方法は「QR コード保存手順」ボタンを押下しても確認することができます。

 $\circled{1}$ 

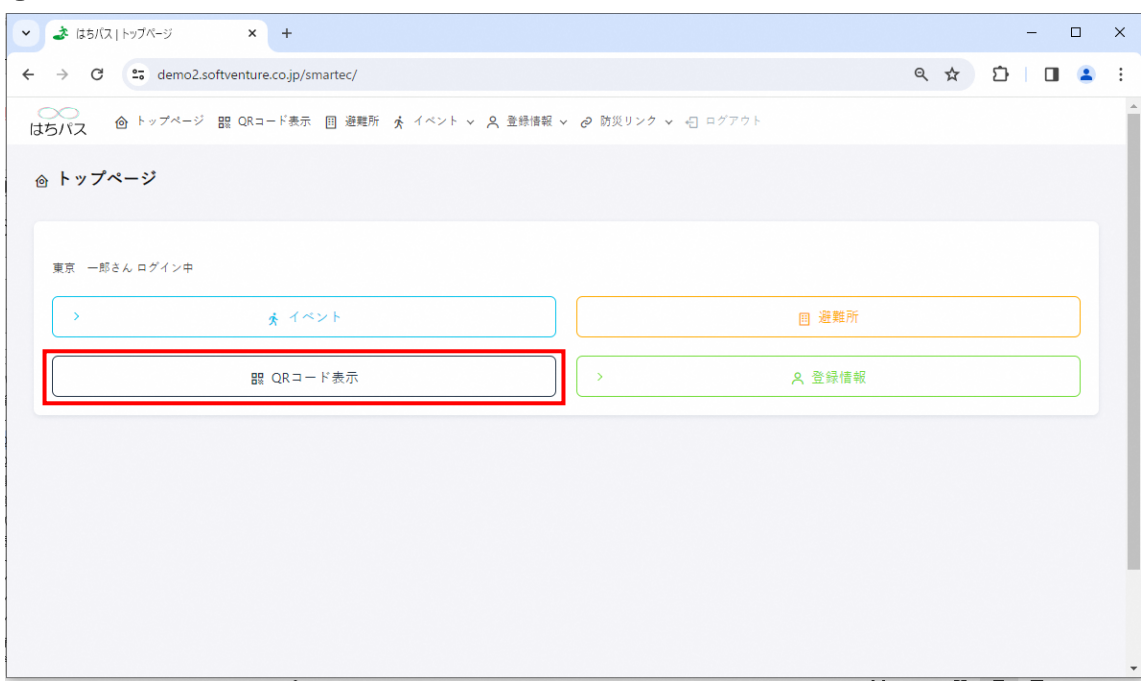

#### $(2) 3 4$

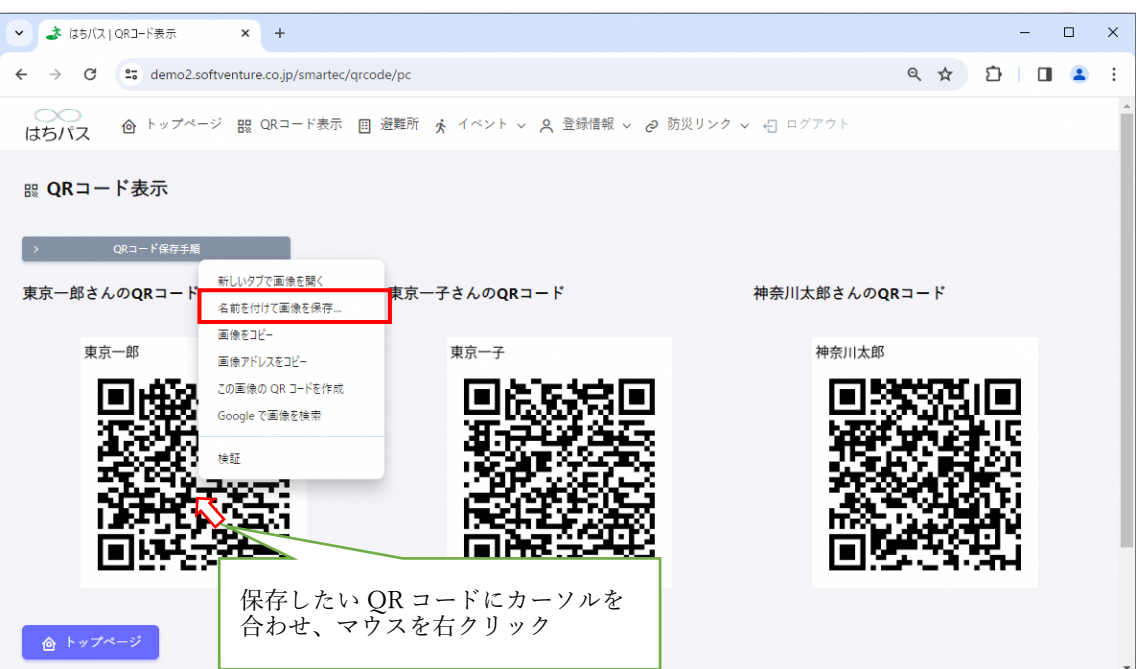

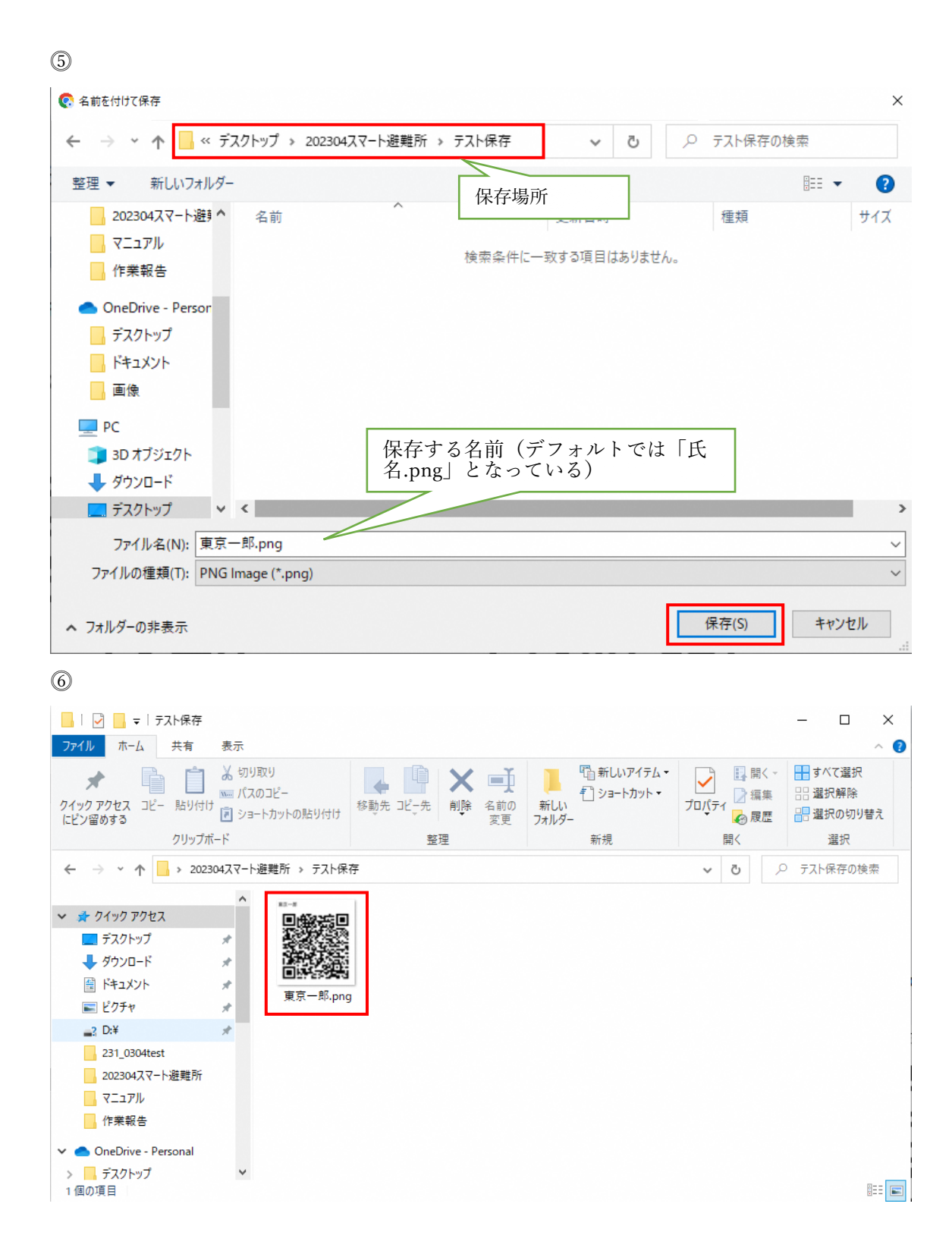

## <span id="page-11-0"></span>4. **登録情報確認方法**

ここでは「登録情報」メニューについて説明します[。2](#page-3-0) [利用者登録方法で](#page-3-0)登録した内容を、 変更することができます。

他にもパスワード変更、退会の操作もこのメニューで行います。

#### <span id="page-11-1"></span>4.1. **登録情報確認・変更**

⓵トップページ「登録情報」ボタンを押下し、その下に表示される「確認・変更」ボタン を押下。

⓶登録情報確認・変更(1/3)画面(代表世帯員に関する情報)が表示され、編集を行いたい 項目を編集し「次へ」ボタンを押下。

⓷登録情報確認・変更(2/3) 画面(同行世帯員に関する情報)が表示され、編集を行いた い項目を編集し「次へ」ボタンを押下。

⓸登録情報確認・変更(3/3) 画面(安否確認メールの送信先に関する情報)が表示され、 編集を行いたい項目を編集し「確認」ボタンを押下。

⓹登録情報変更(確認)が表示され、問題がなければ「変更」ボタンを押下。誤りがある場 合は「戻る」ボタンで該当画面まで戻り修正を行う。

⓺「変更」ボタン押下後、避難所利用登録 (完了)画面へ遷移し利用者登録が完了。

※メールアドレスを変更したい場合は [4.1.1](#page-15-0) [メールアドレスの変更を](#page-15-0)ご確認ください。 ※同行世帯員を追加したい場合は [4.1.2](#page-18-0) [同行世帯員の追加を](#page-18-0)ご確認ください。 ※同国世帯員を削除したい場合は [4.1.3](#page-22-0) [同行世帯員の削除を](#page-22-0)ご確認ください。

 $\circled{1}$ 

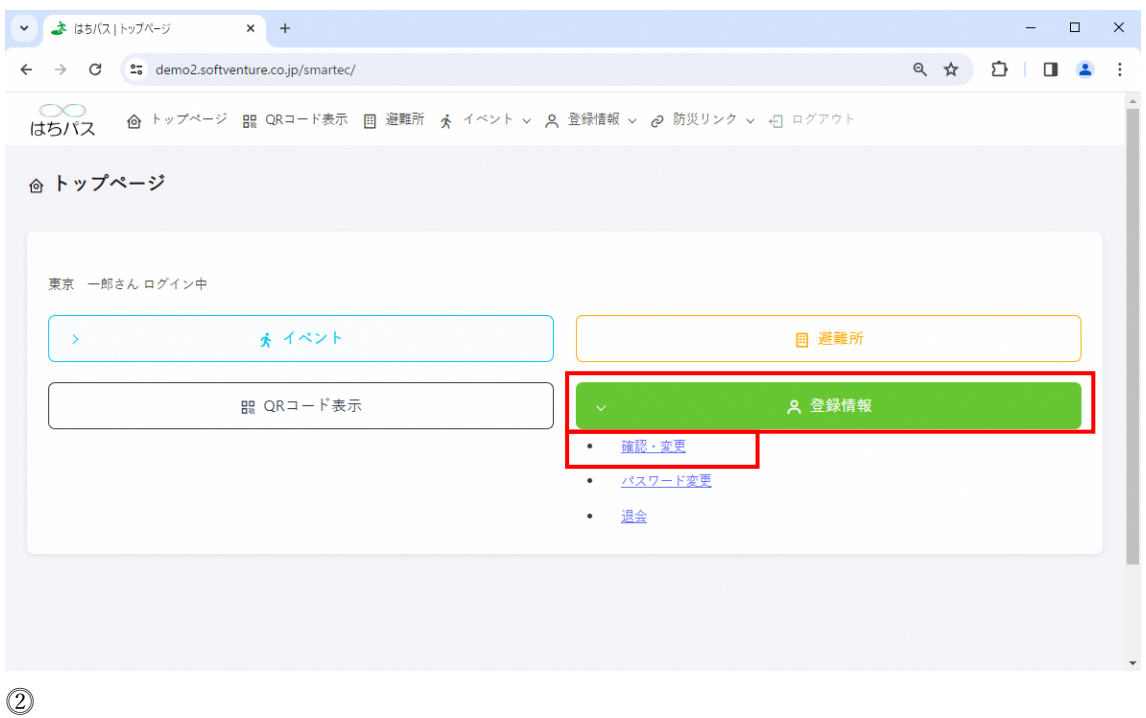

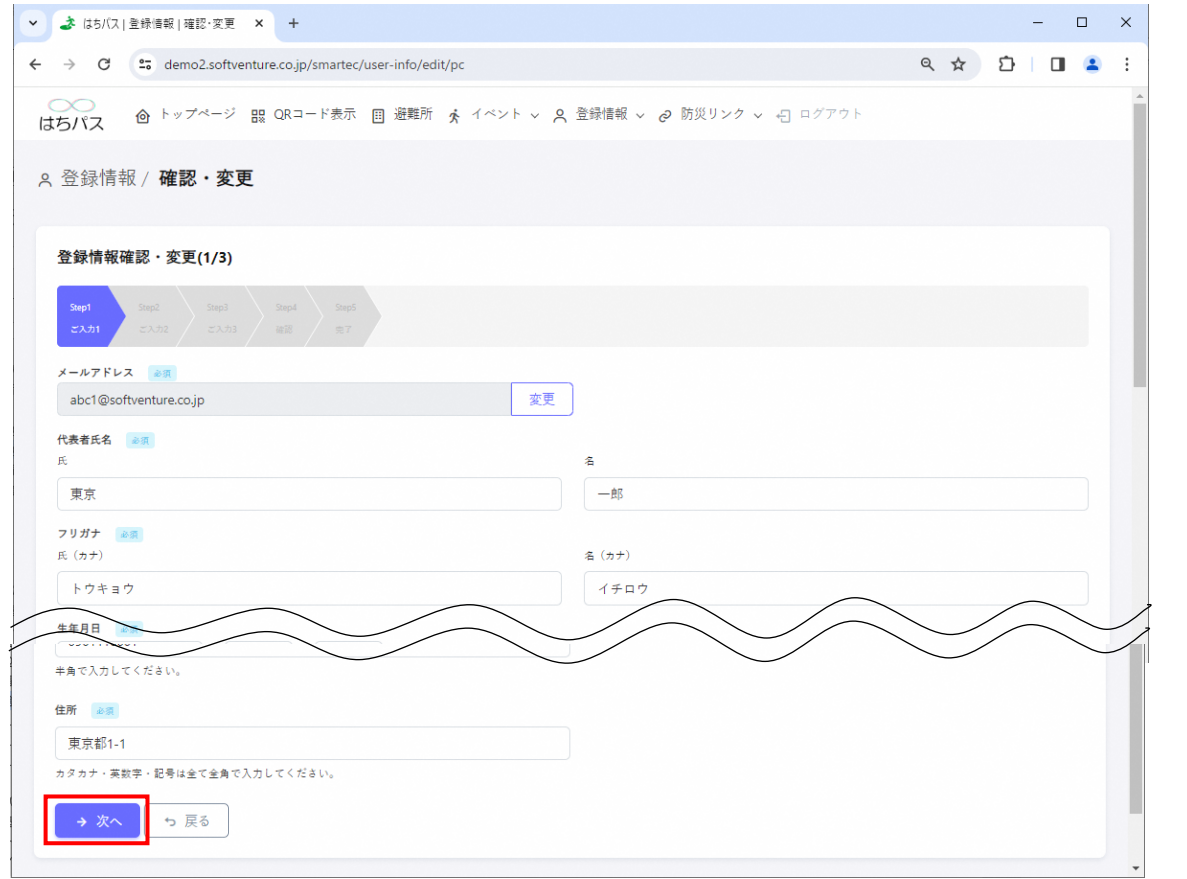

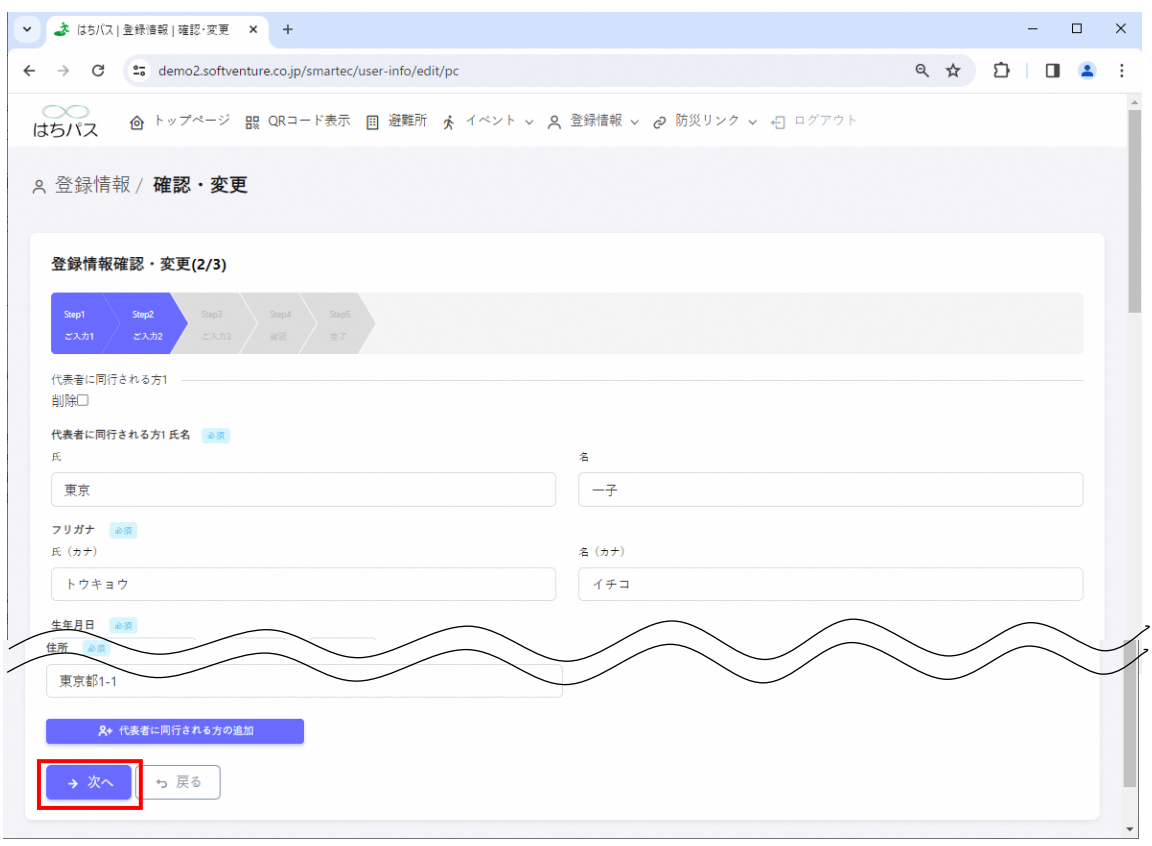

 $\circled{4}$ 

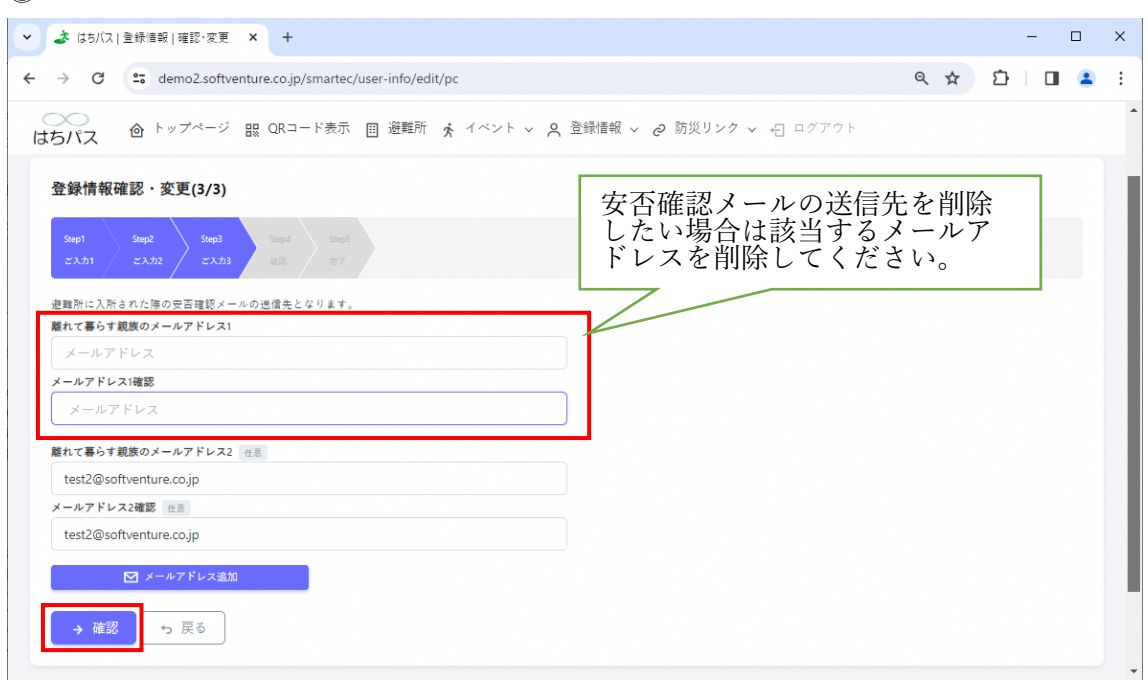

 $\circled{5}$ 

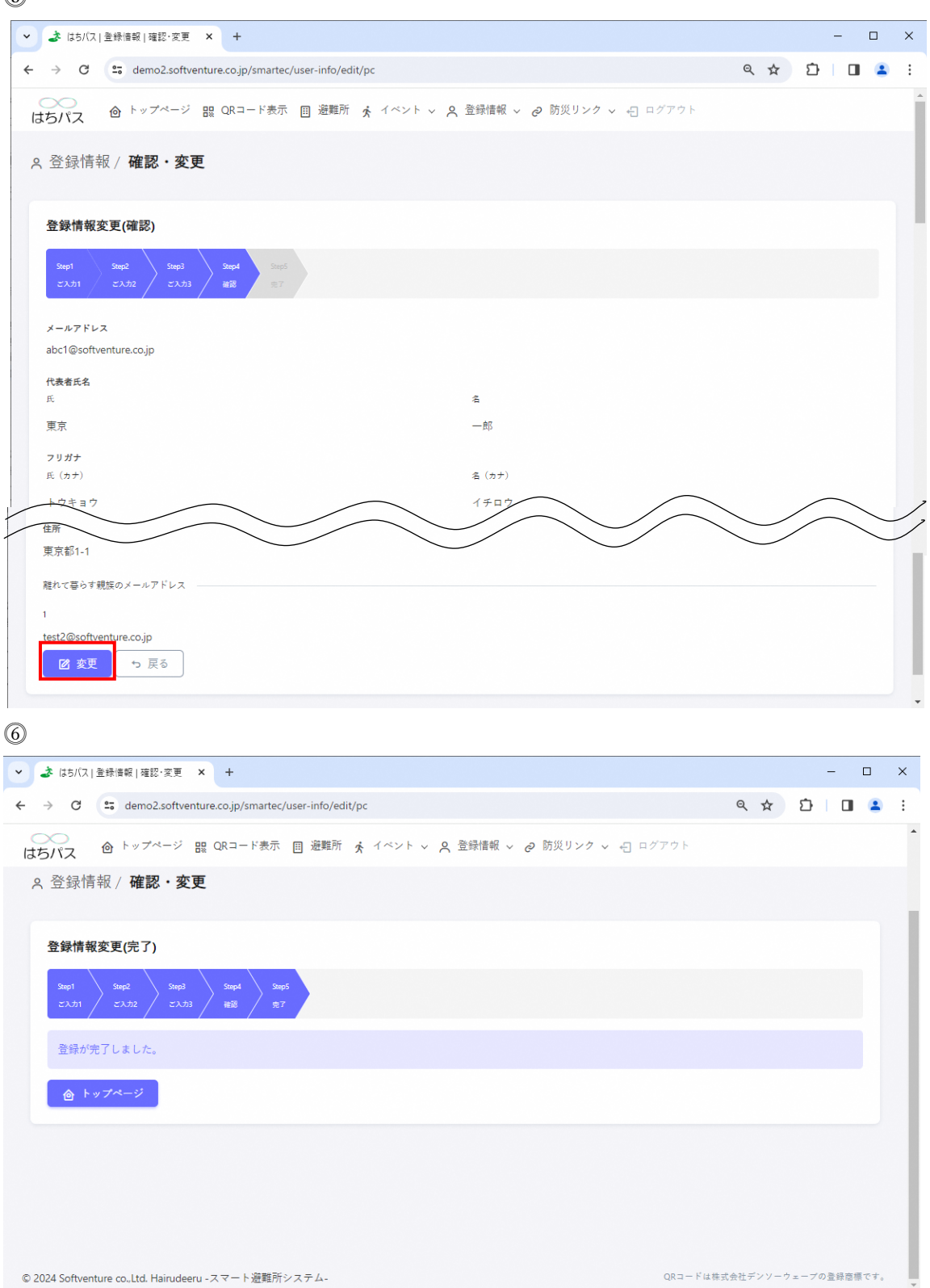

<span id="page-15-0"></span>4.1.1. メールアドレスの変更

⓵トップページ「登録情報」ボタンを押下し、その下に表示される「確認・変更」ボタン を押下。

⓶登録情報確認・変更(1/3)画面(代表世帯員に関する情報)が表示され、メールアドレス を横の「変更」ボタンを押下。

⓷メールアドレス変更画面が表示され、変更するメールアドレスを入力後、「確認」ボタン を押下。

⓸メールアドレス確認画面が表示され、問題がなければ「変更」ボタンを押下。誤りがあ る場合は「戻る」ボタンで修正を行う。

⓹「変更」ボタンを押下しメールアドレスの変更が完了。

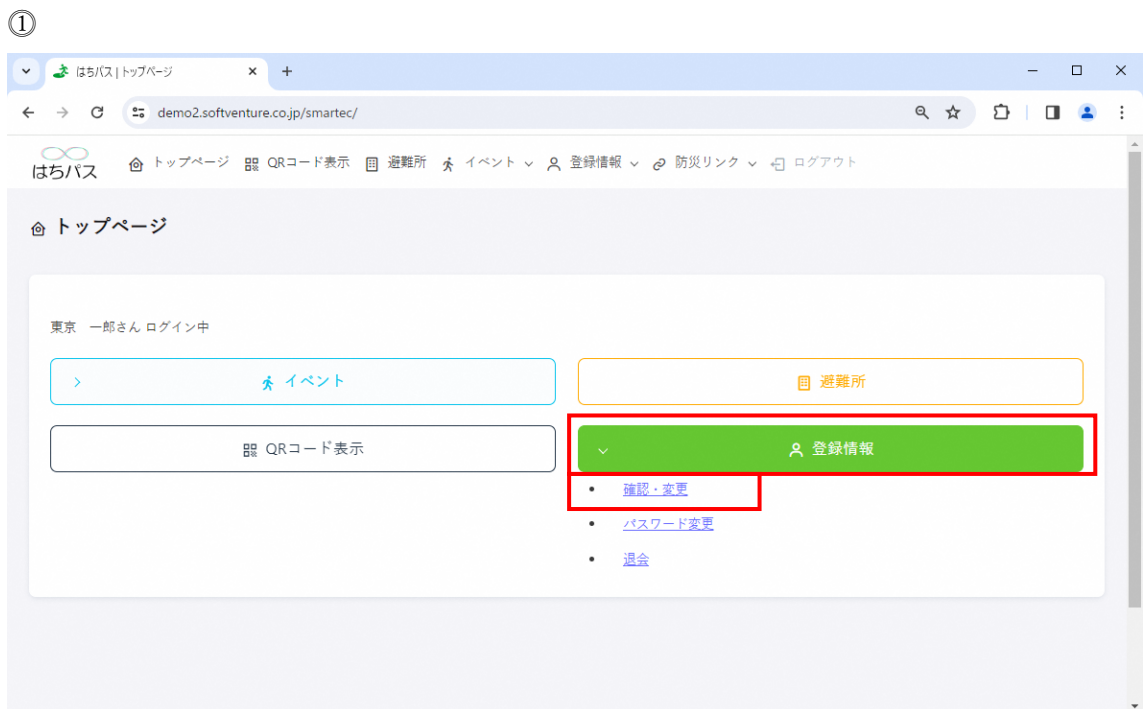

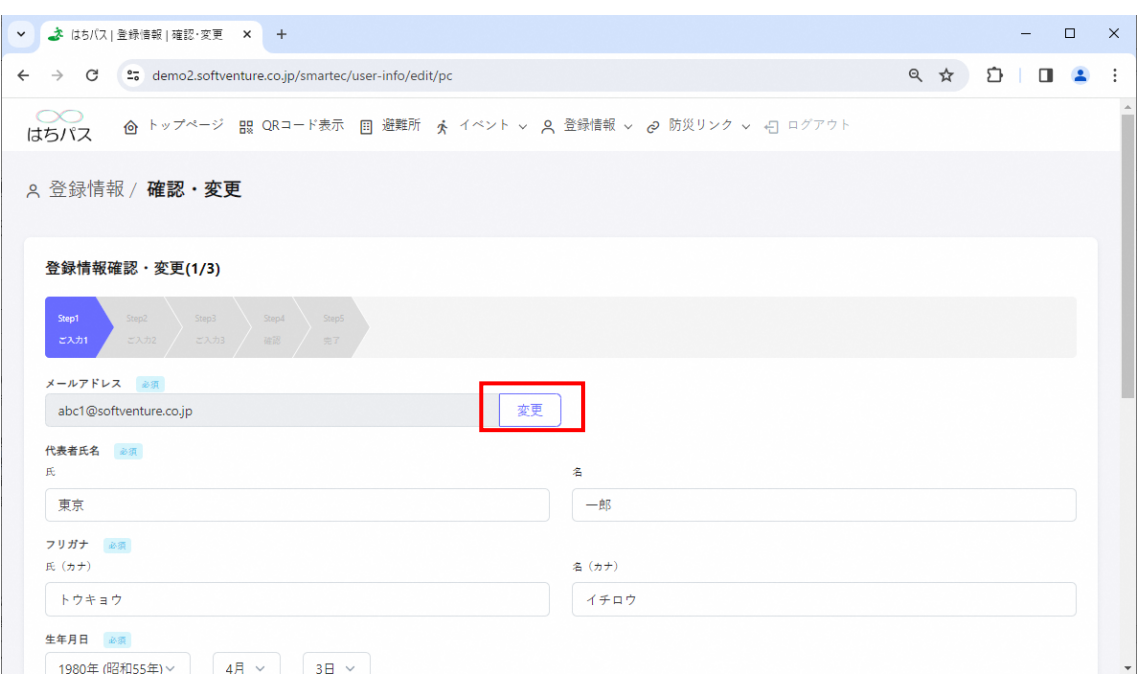

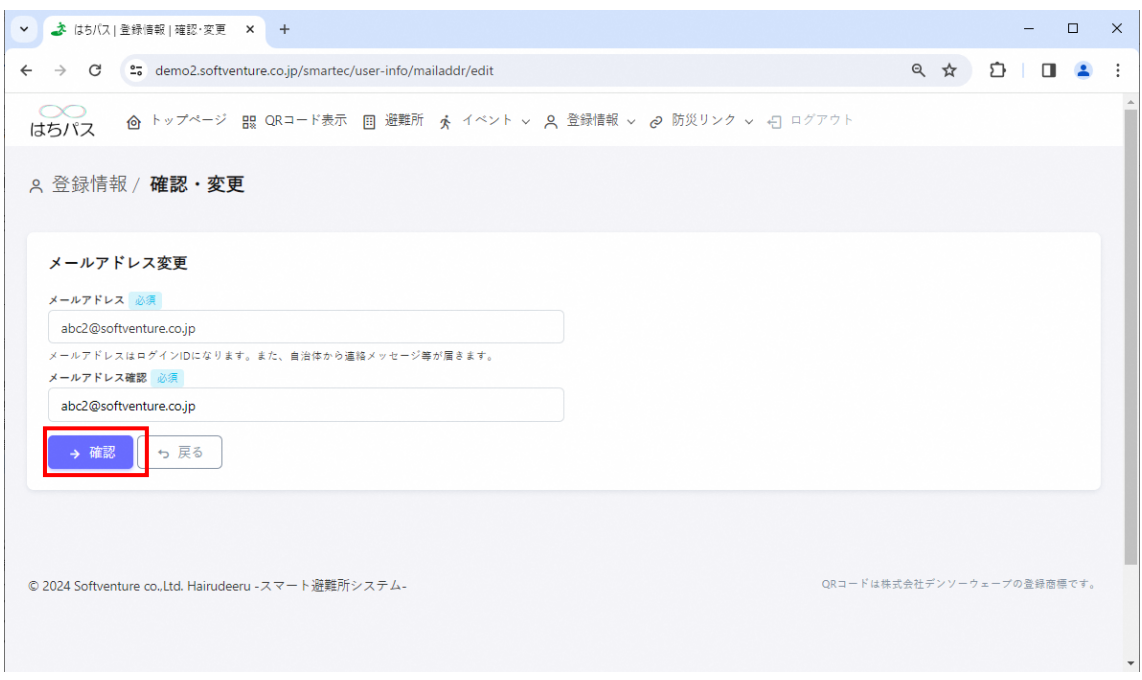

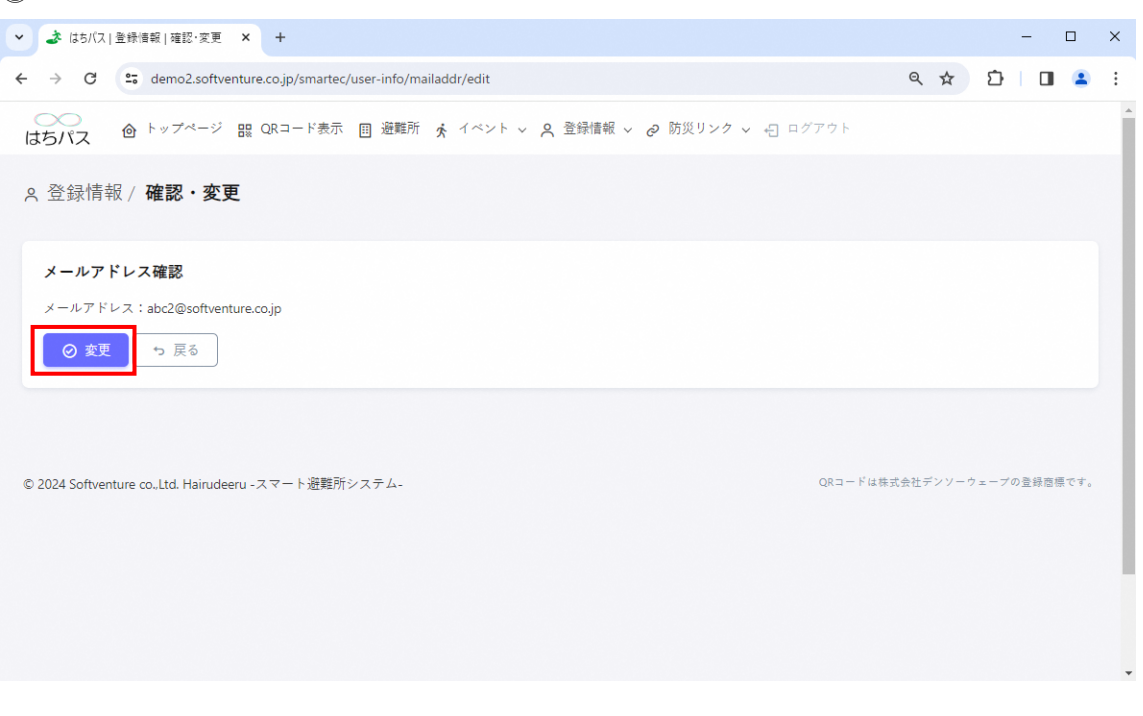

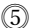

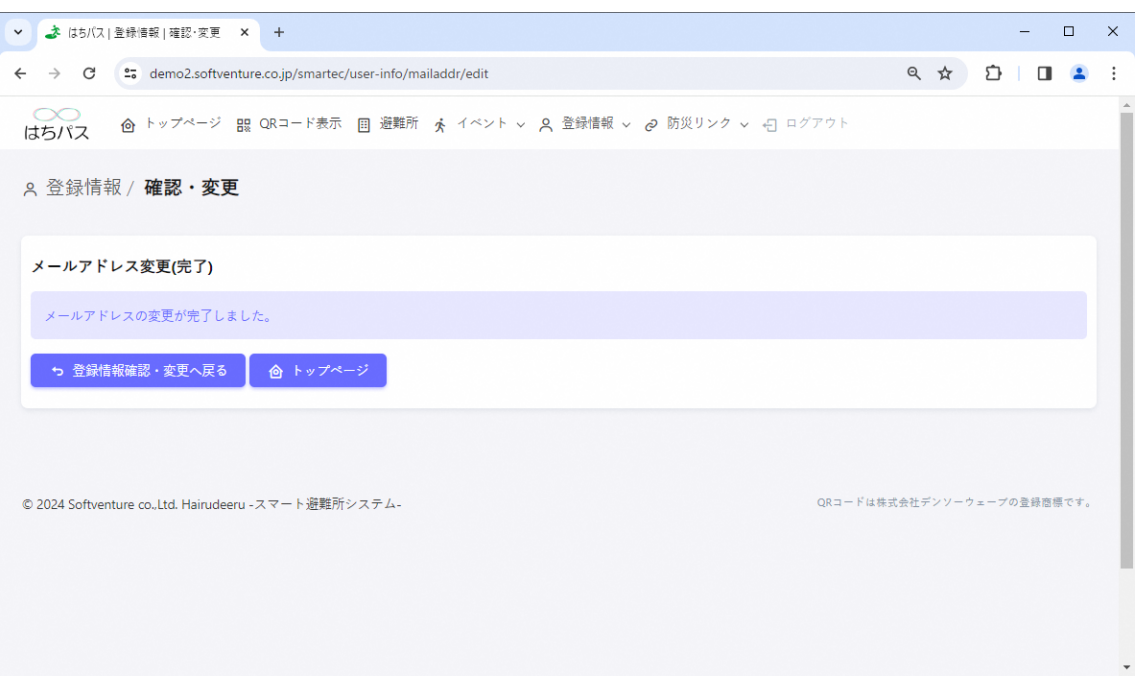

<span id="page-18-0"></span>4.1.2. 同行世帯員の追加

⓵トップページ「登録情報」ボタンを押下し、その下に表示される「確認・変更」ボタン を押下。

⓶登録情報確認・変更(1/3)画面(代表世帯員に関する情報)が表示され、編集を行いたい 項目を編集し「次へ」ボタンを押下。

⓷登録情報確認・変更(2/3) 画面(同行世帯員に関する情報)が表示され、画面下部の「代 表者に同行される方の追加」ボタンを押下。

⓸代表者に同行される方の記入欄が表示されるので追加する同行世帯員の情報を入力し 「次へ」ボタンを押下。

⓹登録情報確認・変更(3/3)画面の「確認」ボタンを押下。

⓺登録情報変更(確認)画面にて新規登録した同行世帯員情報を確認し、問題がなければ 「変更」ボタンを押下。誤りがある場合は「戻る」ボタンで該当画面まで戻り修正を行う。 ⓻「変更」ボタン押下後、避難所利用登録 (完了)画面へ遷移し利用者登録が完了。

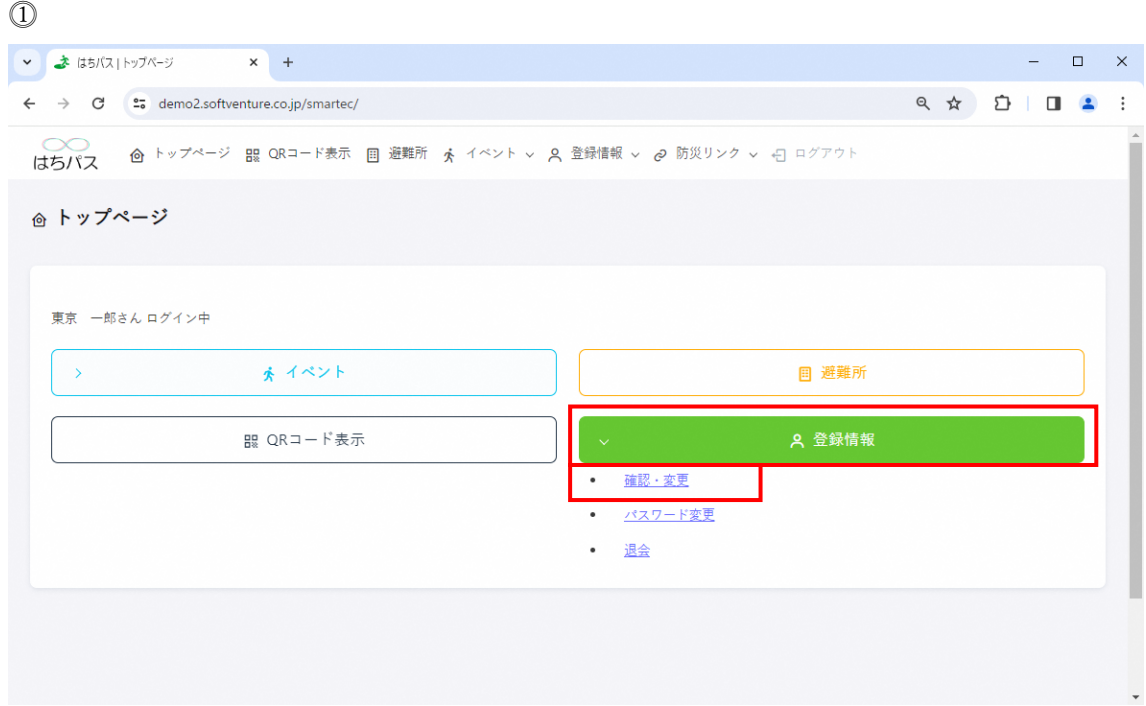

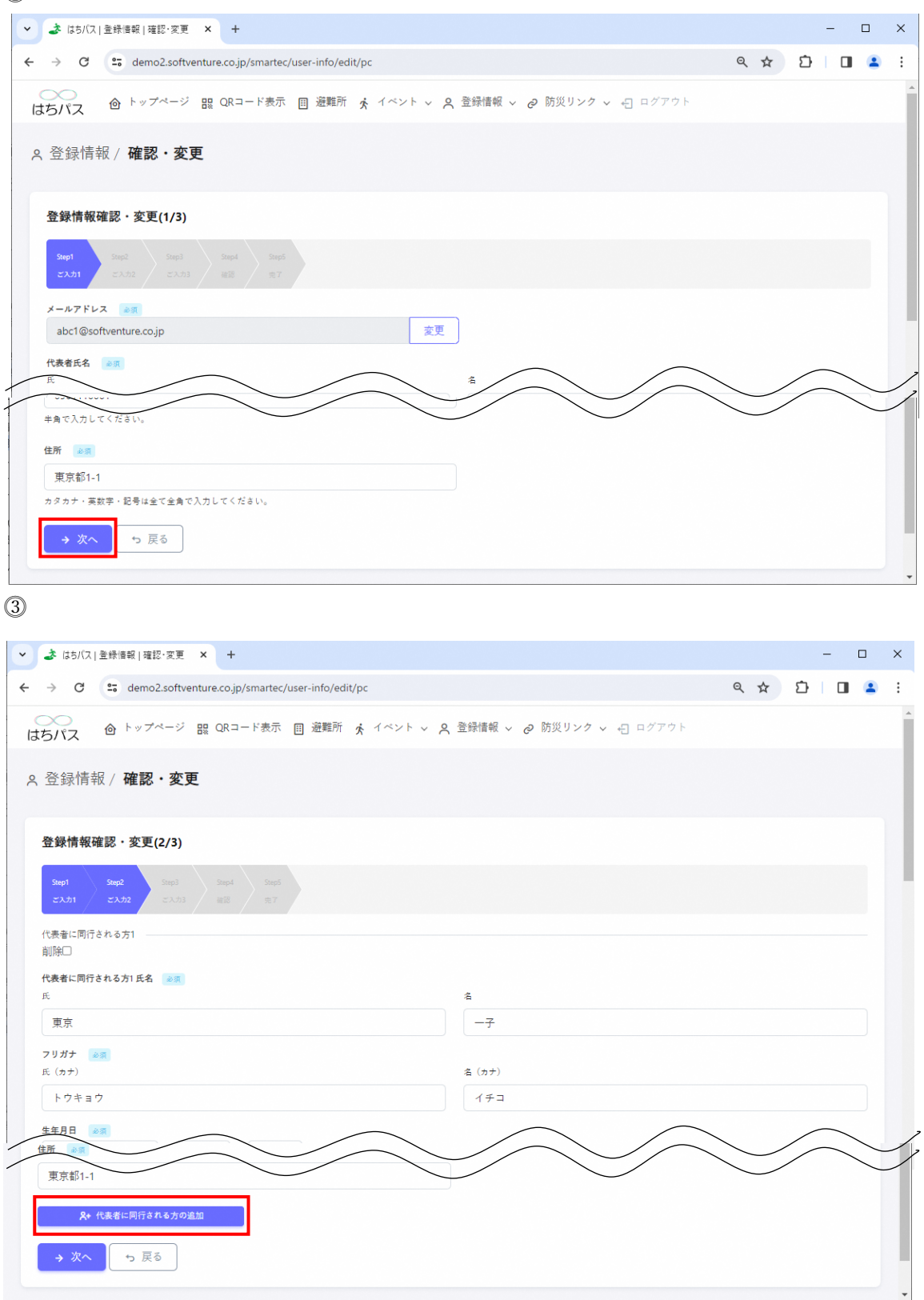

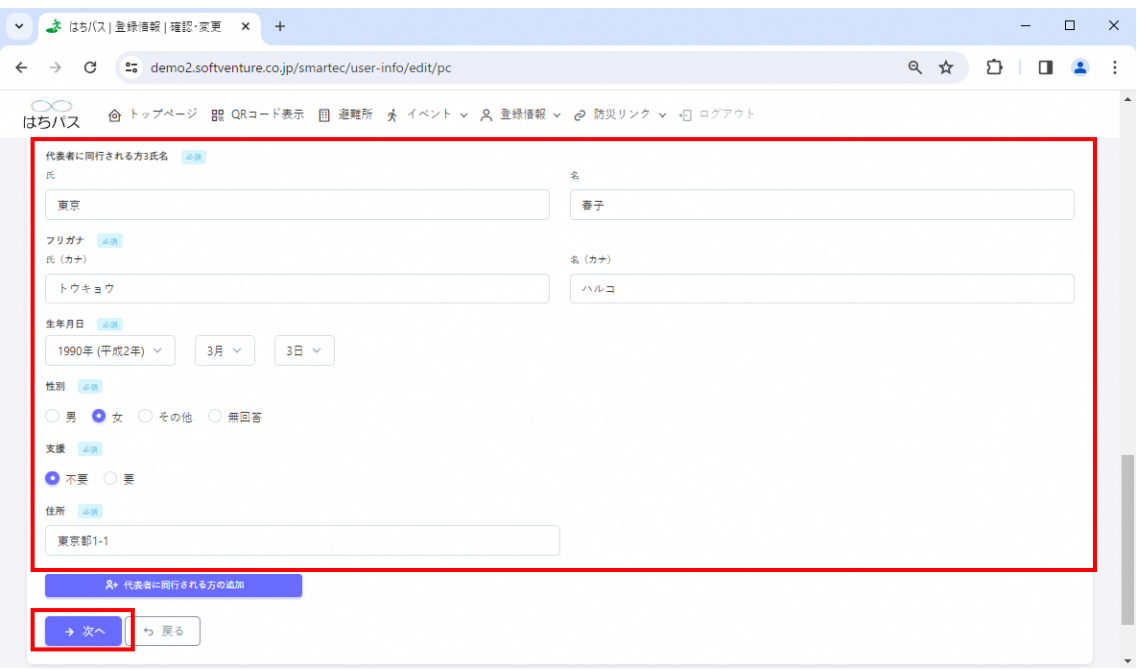

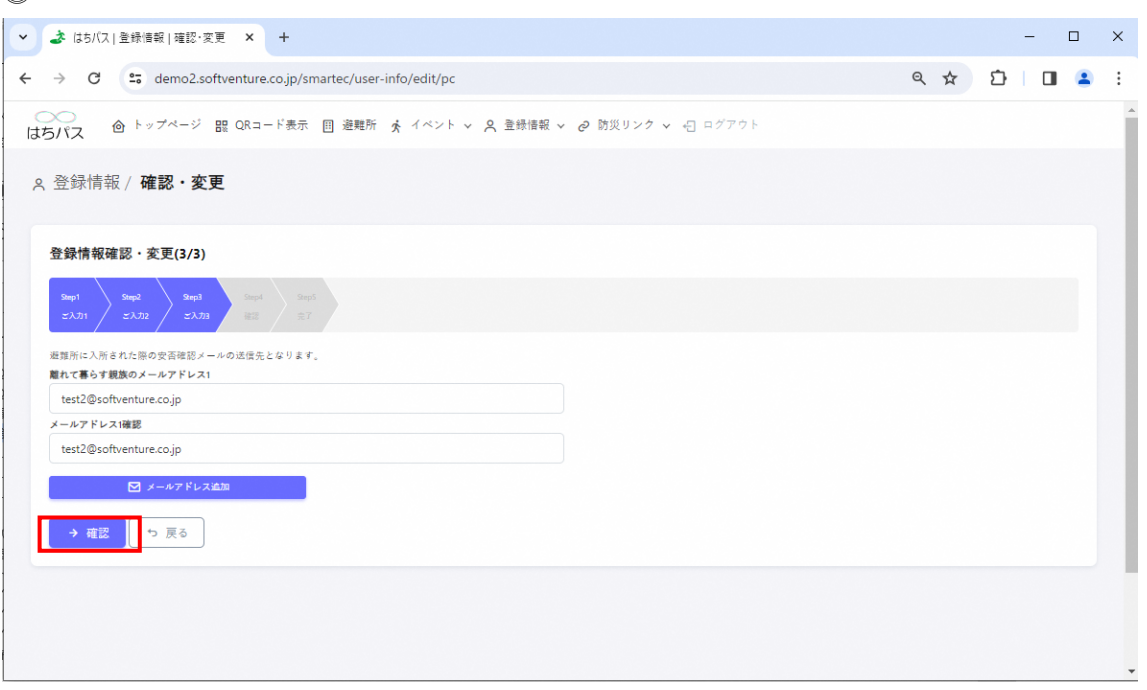

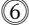

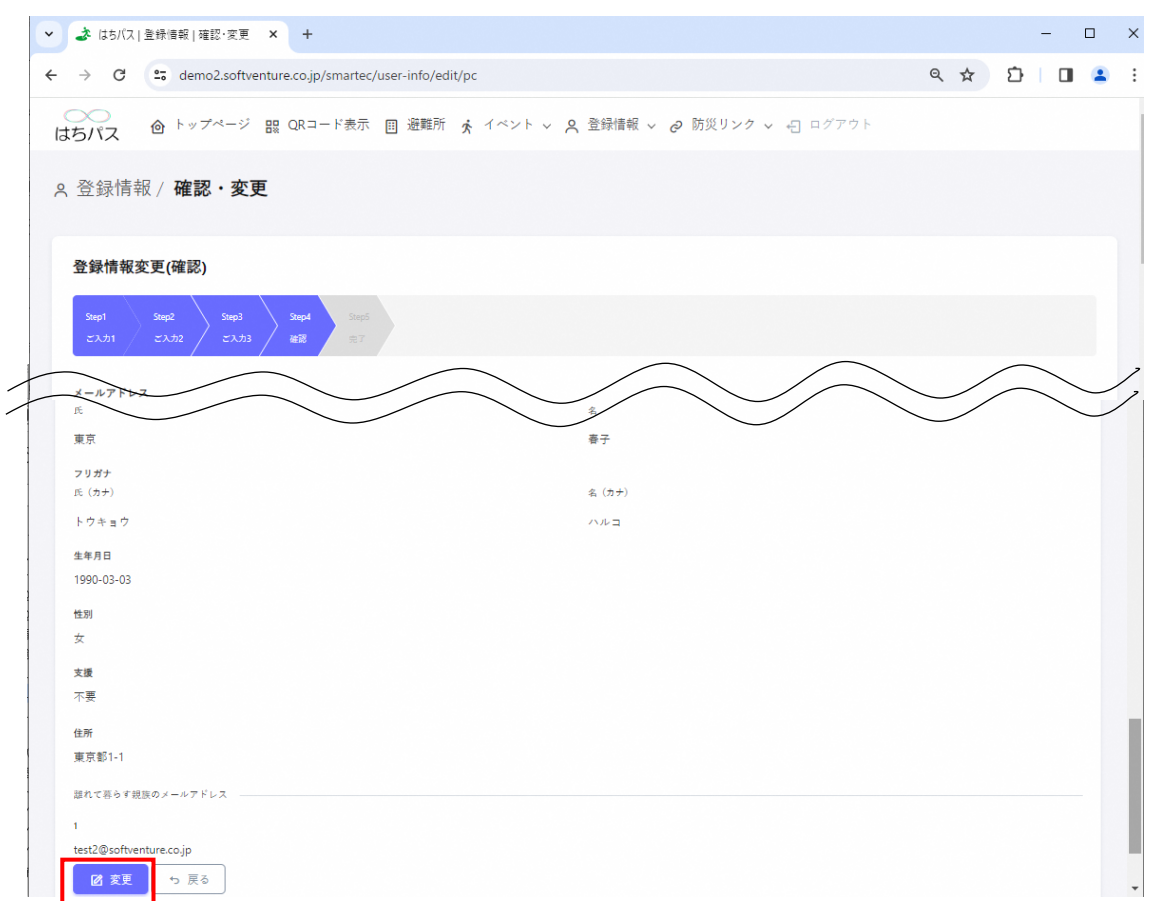

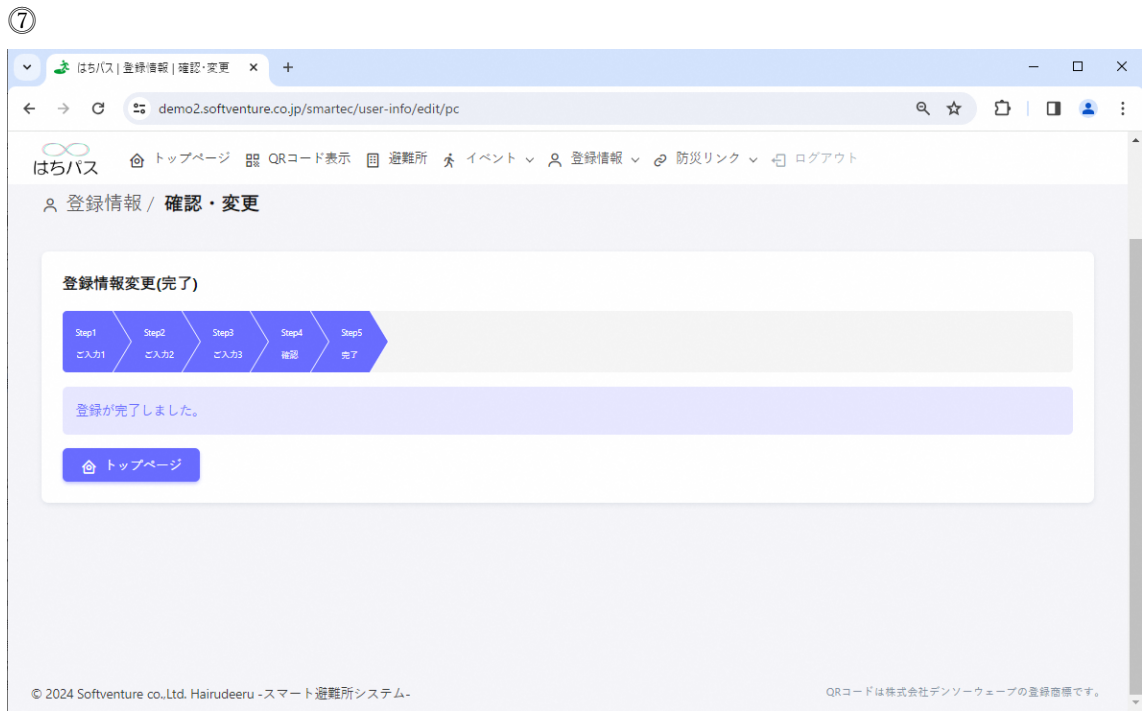

<span id="page-22-0"></span>4.1.3. 同行世帯員の削除

⓵トップページ「登録情報」ボタンを押下し、その下に表示される「確認・変更」ボタン を押下。

⓶登録情報確認・変更(1/3)画面(代表世帯員に関する情報)が表示され、編集を行いたい 項目を編集し「次へ」ボタンを押下。

⓷登録情報確認・変更(2/3) 画面(同行世帯員に関する情報)が表示され、削除した同行 世帯員の氏名の欄上にある削除チェックボックスを選択し「次へ」ボタンを押下。

⓸登録情報確認・変更(3/3)画面の「確認」ボタンを押下。

⓹登録情報変更(確認)画面にて同行世帯員情報を確認し、問題がなければ「変更」ボタン を押下。誤りがある場合は「戻る」ボタンで該当画面まで戻り修正を行う。

⓺「変更」ボタン押下後、避難所利用登録 (完了)画面へ遷移し利用者登録が完了。

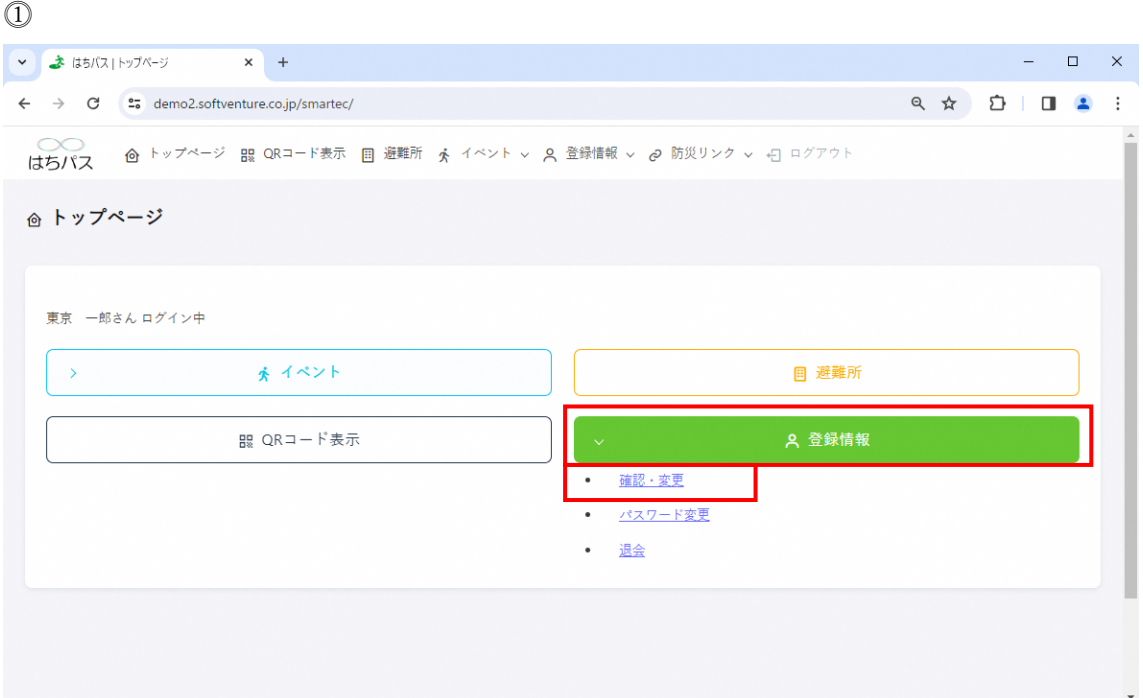

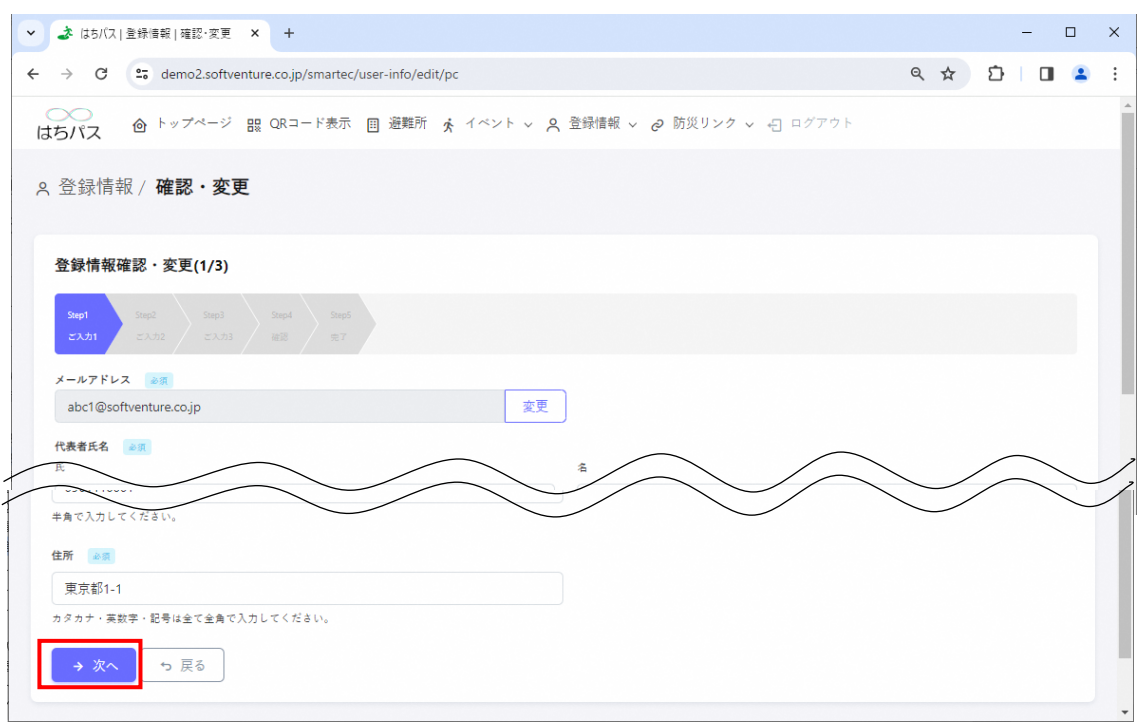

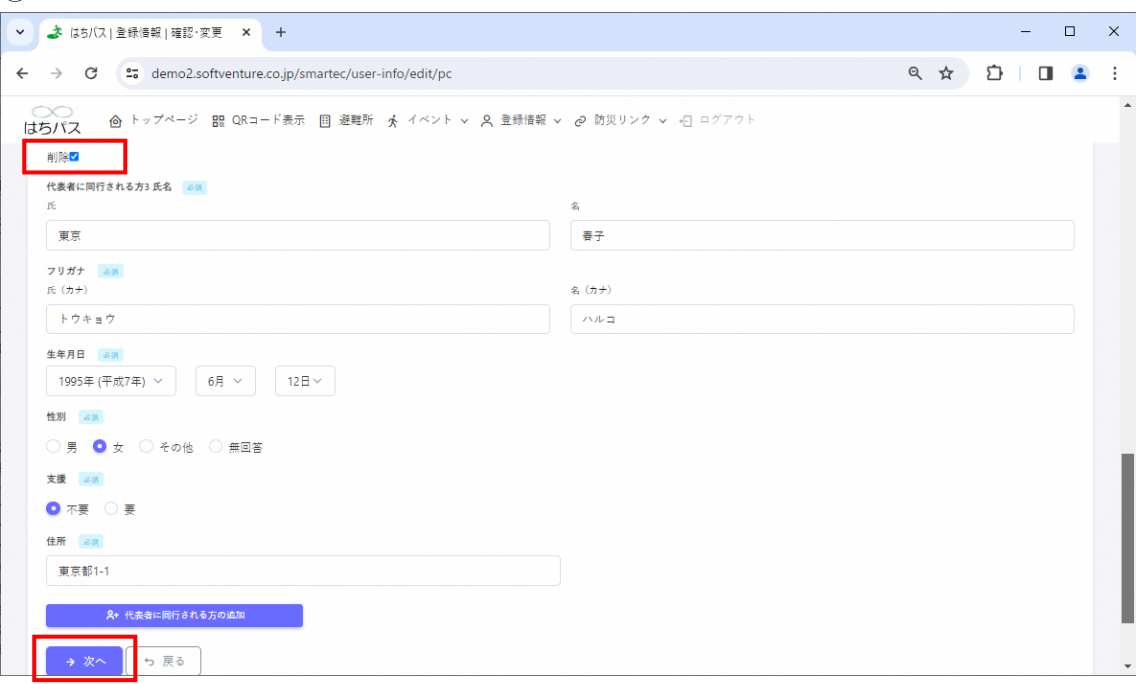

 $\Omega$ 

ure.co.jp<br>-<br>「ち戻る」

图 変更

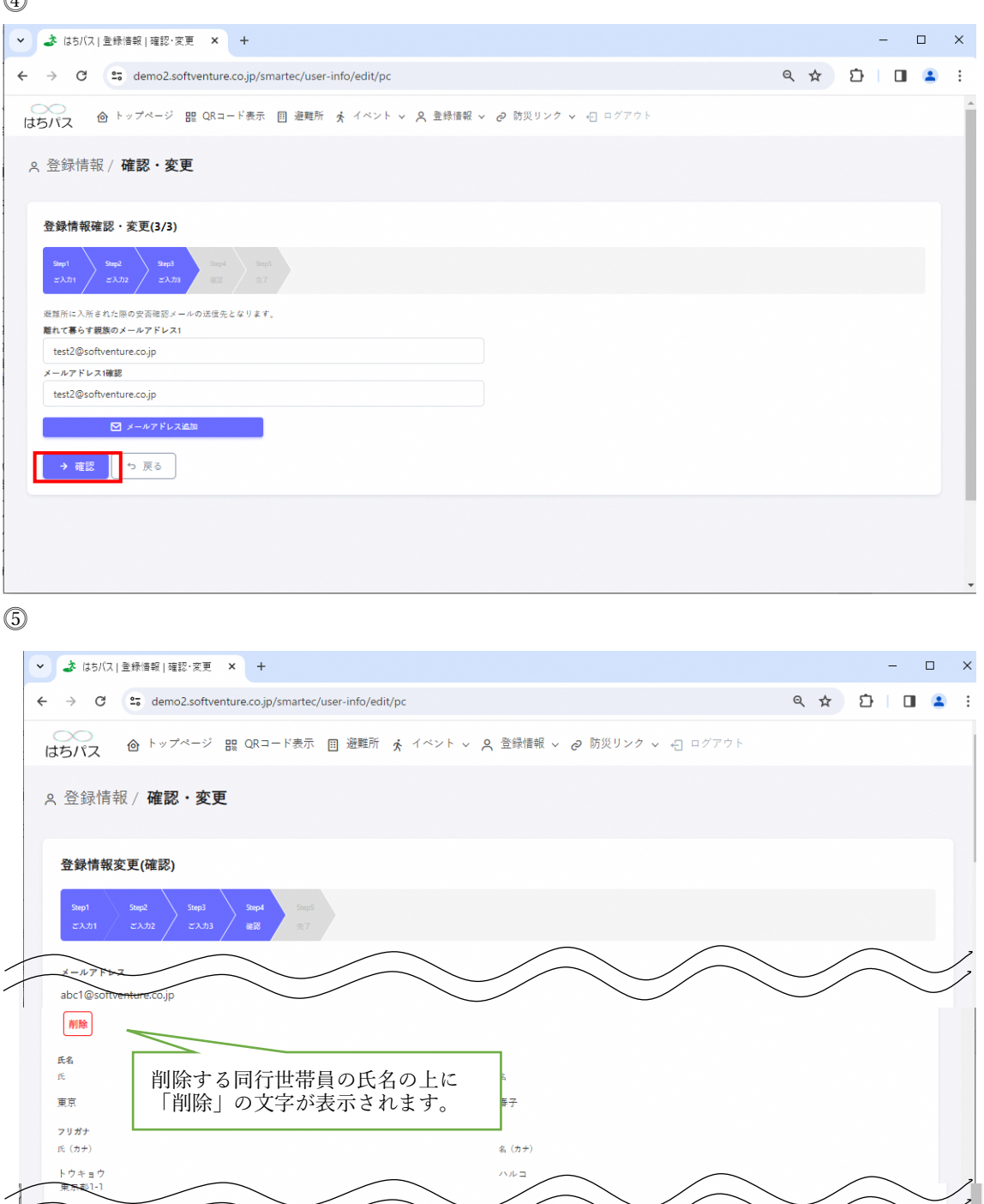

24

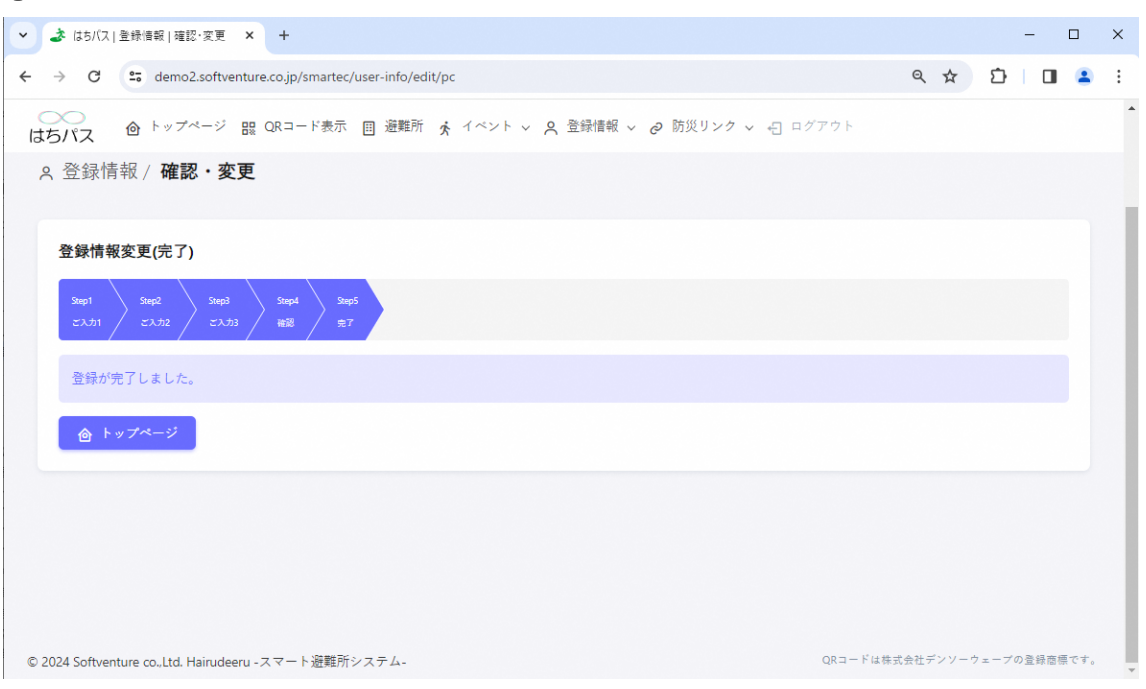

## <span id="page-26-0"></span>4.2. **パスワード変更**

⓵トップページ「登録情報」ボタンを押下し、その下に表示される「パスワード変更」ボ タンを押下。

⓶パスワード変更画面が表示され、現在のパスワードを入力後、新しいパスワードを入力。 ⓷「変更」ボタンを押下しパスワードの変更が完了。

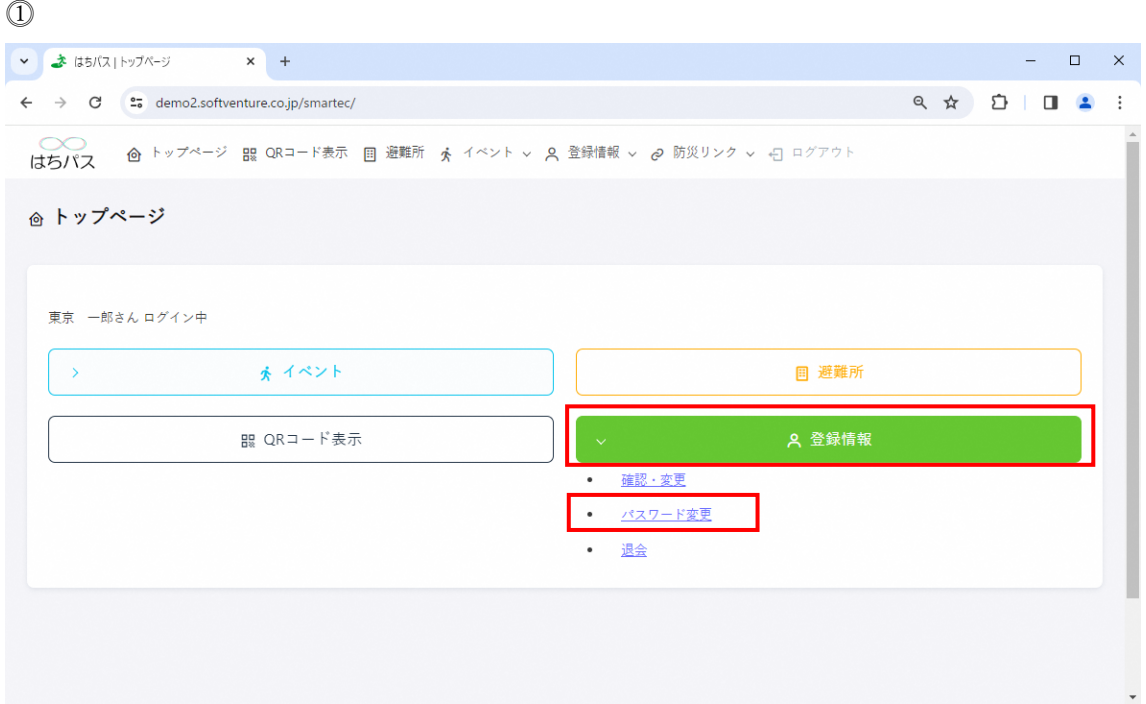

 $\circled{2}$ 

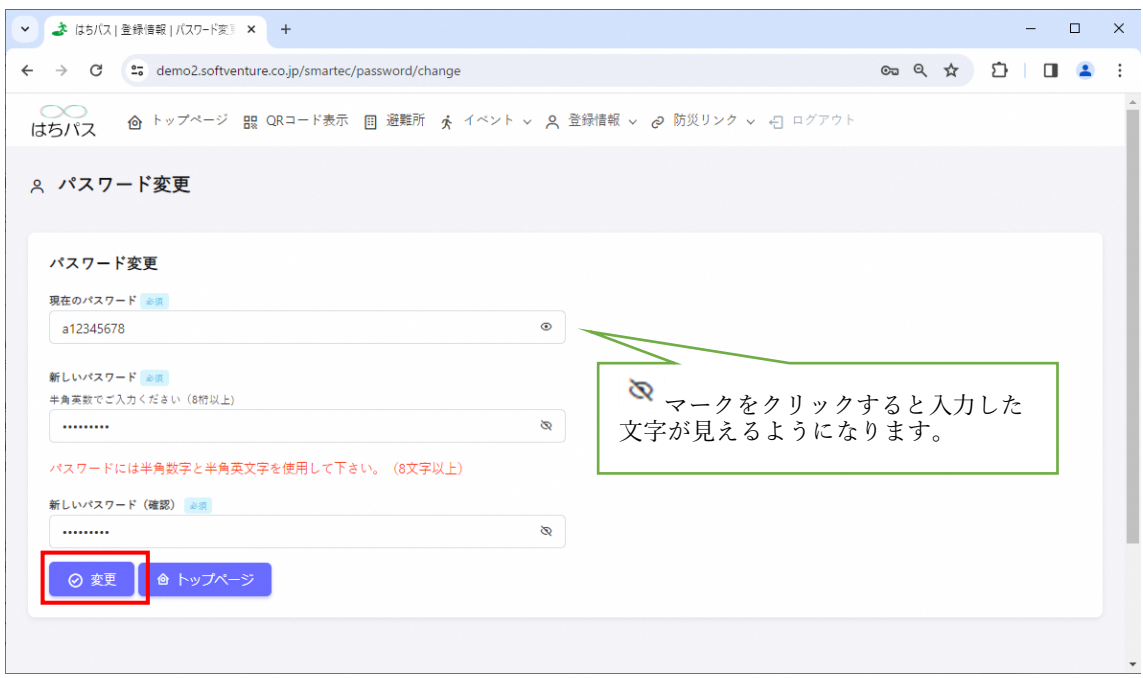

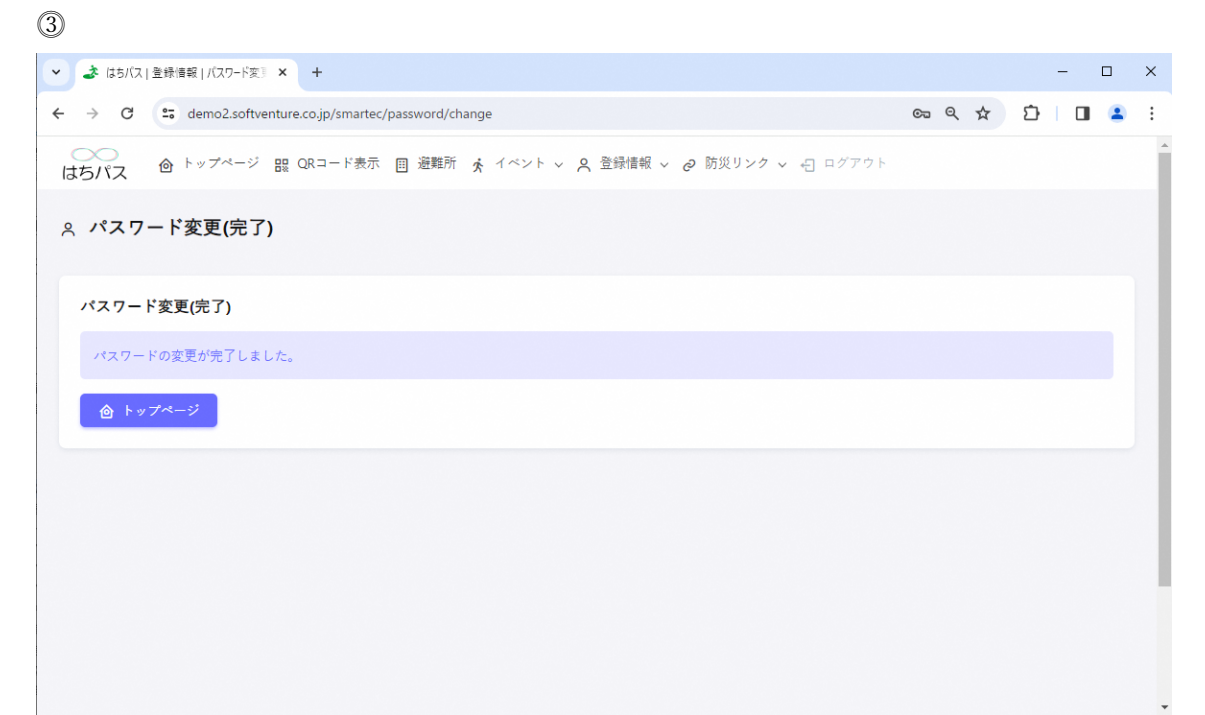

## <span id="page-28-0"></span>4.3. **退会**

⓵トップページ「登録情報」ボタンを押下し、その下に表示される「退会」ボタンを押下。 ⓶「退会する」ボタンを押下し退会が完了。

※避難所に入所中は退会できませんのでご注意ください。 ※イベント申込中は退会できませんのでご注意ください。

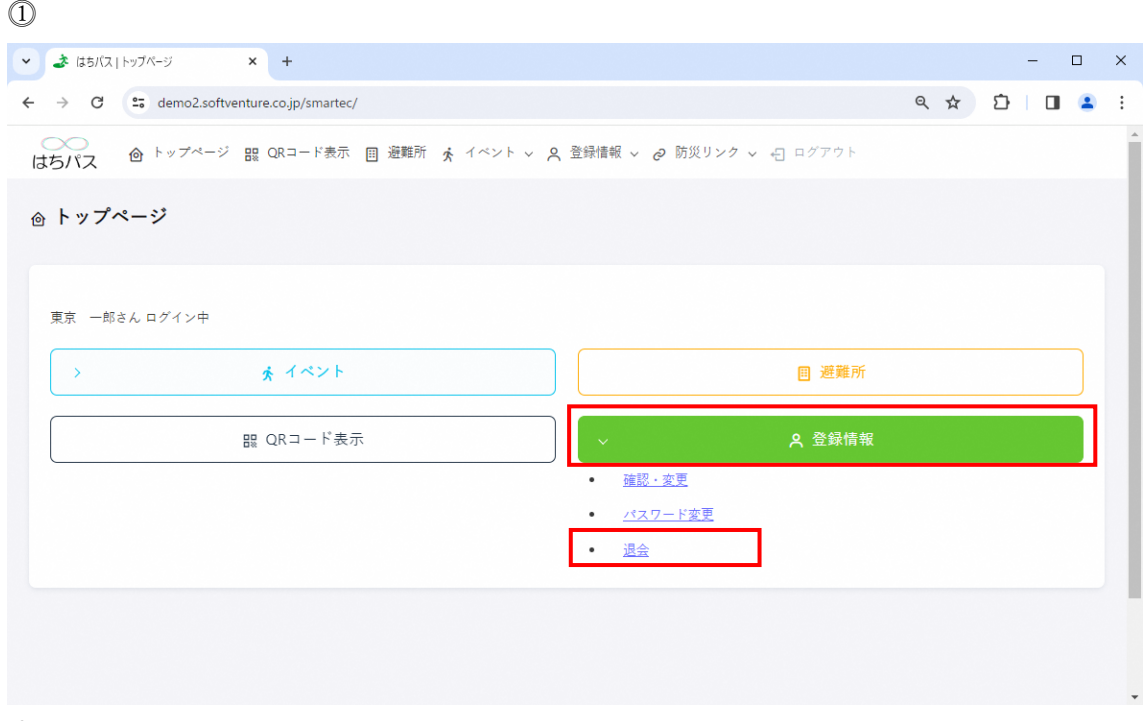

 $\circled{2}$ 

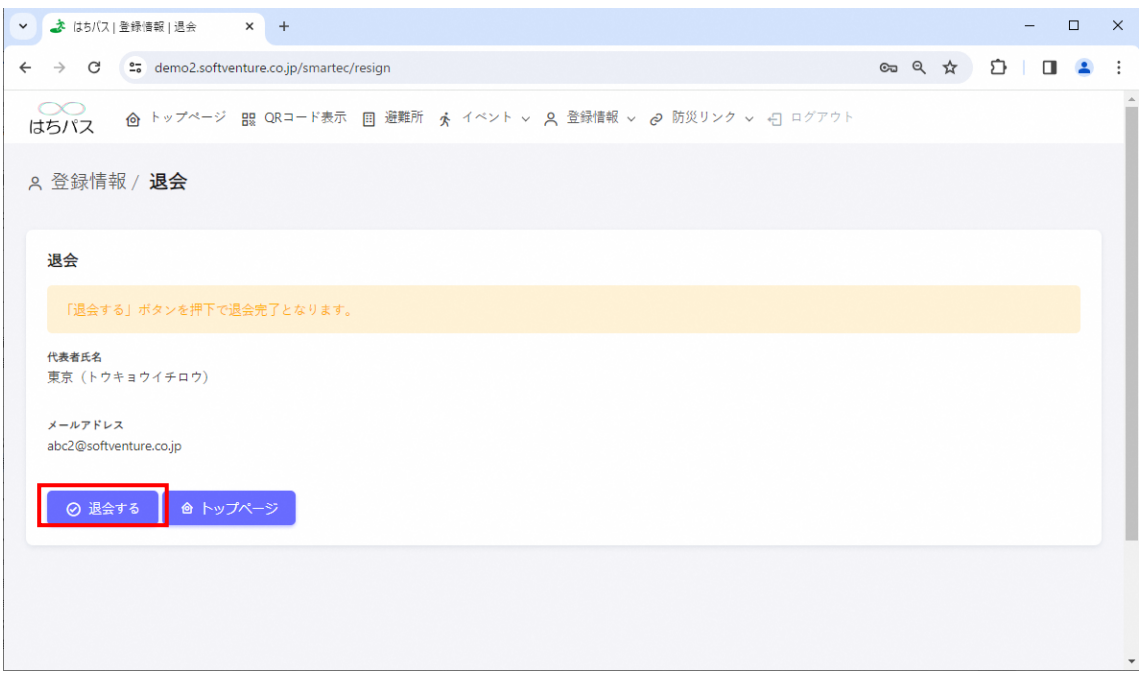

## $\circled{2}$

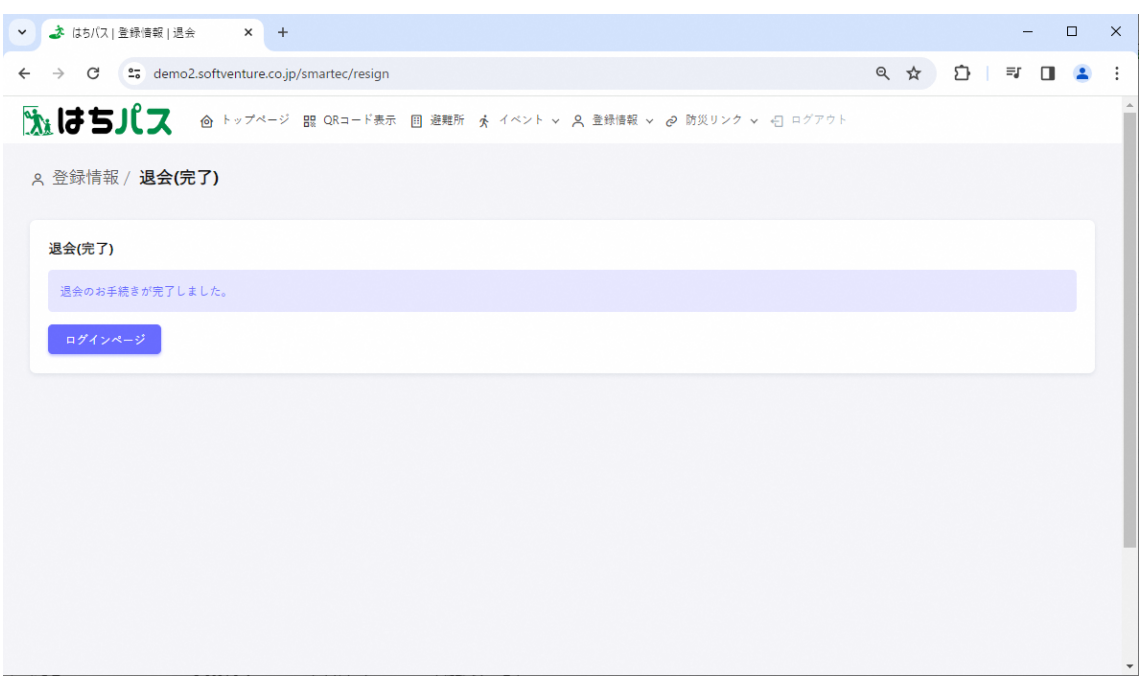

## <span id="page-29-0"></span>5. **イベント参加申込、変更、キャンセル方法**

ここでは「イベント」メニューについて説明します。イベント参加申込ができます。申し 込み後は申込内容の変更や申込キャンセルを行うこともできます。

#### <span id="page-30-0"></span>5.1. **イベント参加申込**

⓵トップページ「イベント」ボタンを押下し、その下に表示される「イベント一覧」ボタ ンを押下。

⓶イベント一覧・参加申込画面が表示され、参加申込を行いたいイベントの「詳細」ボタ ンを押下。

⓷選択したイベントの詳細画面が表示され「参加申込」ボタンを押下。

⓸イベント参加申込画面が表示され、参加者を選択、質問や特記事項を入力し「次へ」ボ タンを押下。

⓹イベント参加申込 (確認)画面が表示され、参加申込情報を確認し、問題がなければ「参 加」ボタンを押下。誤りがある場合は「戻る」ボタンで該当画面まで戻り修正を行う。 ⓺「参加」ボタンを押下後、イベントの参加申込が完了。

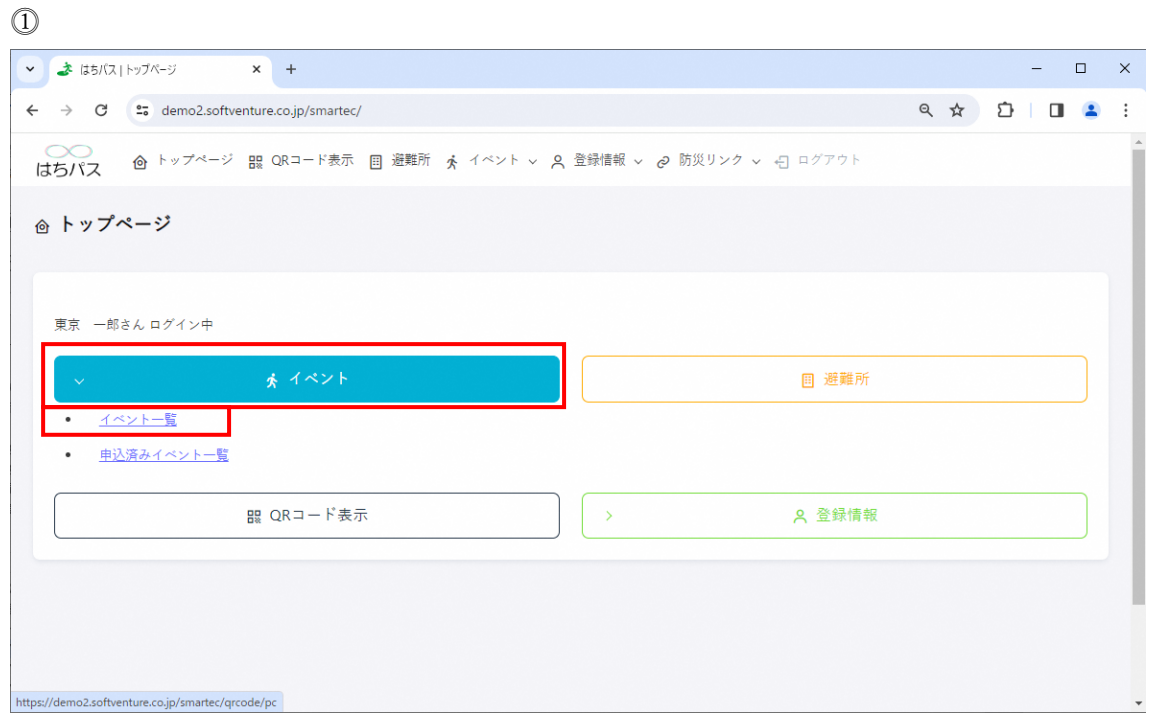

 $\circled{2}$ 

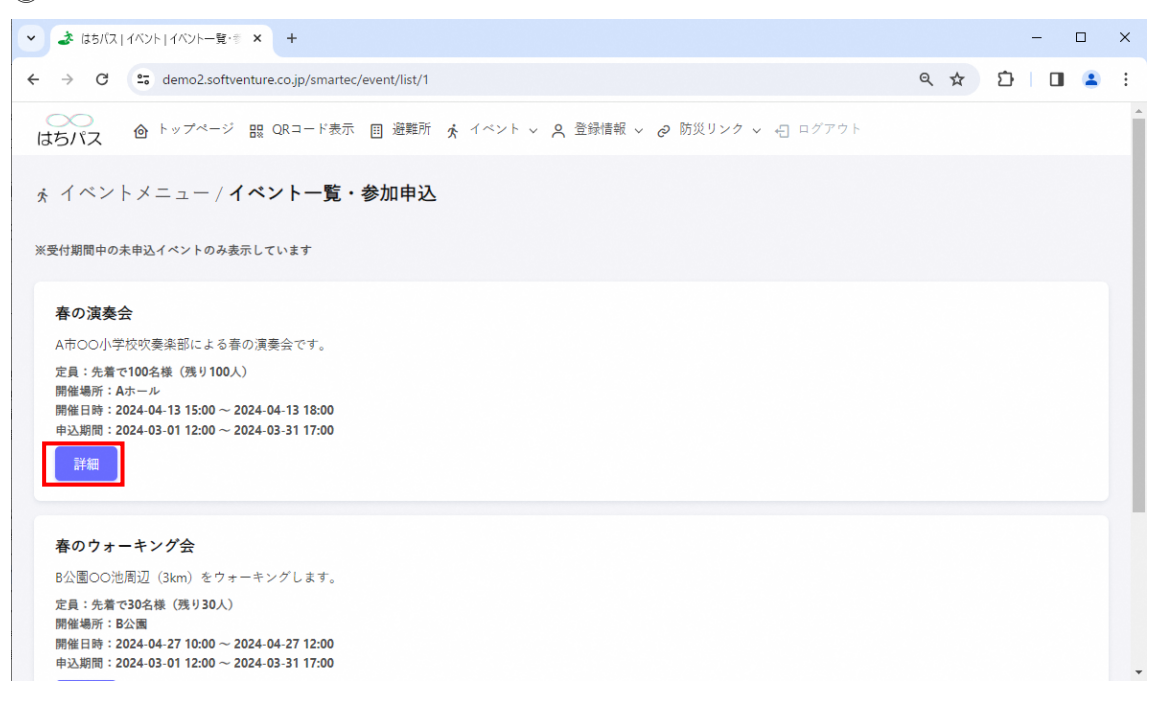

 $\circled{3}$ Q ☆ D | D 2 :  $\leftarrow$   $\rightarrow$   $\mathbb{C}$   $\rightarrow$   $\mathbb{C}$  demo2.softventure.co.jp/smartec/event/detail/3 k イベントメニュー / イベント詳細·参加申込 ※受付期間中の未申込イベントのみ表示しています 春の演奏会 A市OO小学校吹奏楽部による春の演奏会です。 定員:先着で100名様(残り100人) 開催場所:Aホール 開催日時:2024-04-13 15:00 ~ 2024-04-13 18:00 申込期間: 2024-03-01 12:00 ~ 2024-03-31 17:00 リンク 2 参加申込 っていたい しゅうしゃ ちょうしょう しゅうしょう しゅうしょう しゅうしょう しゅうしょう ちょうしょう  $\circled{4}$ ▼ ま は5/(ス| 登録情報 | 確認·変更 × +  $\begin{array}{ccccccccc} - & & \square & & \times & & \end{array}$ 

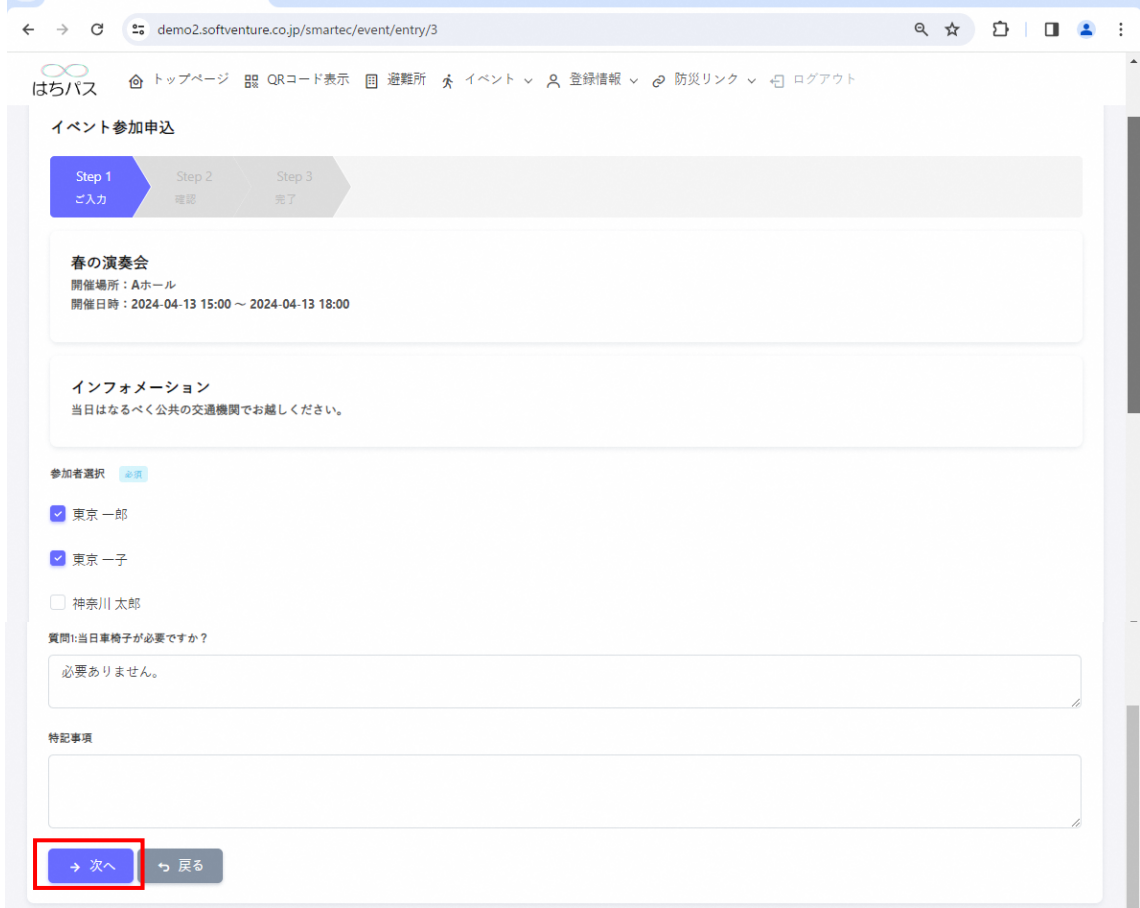

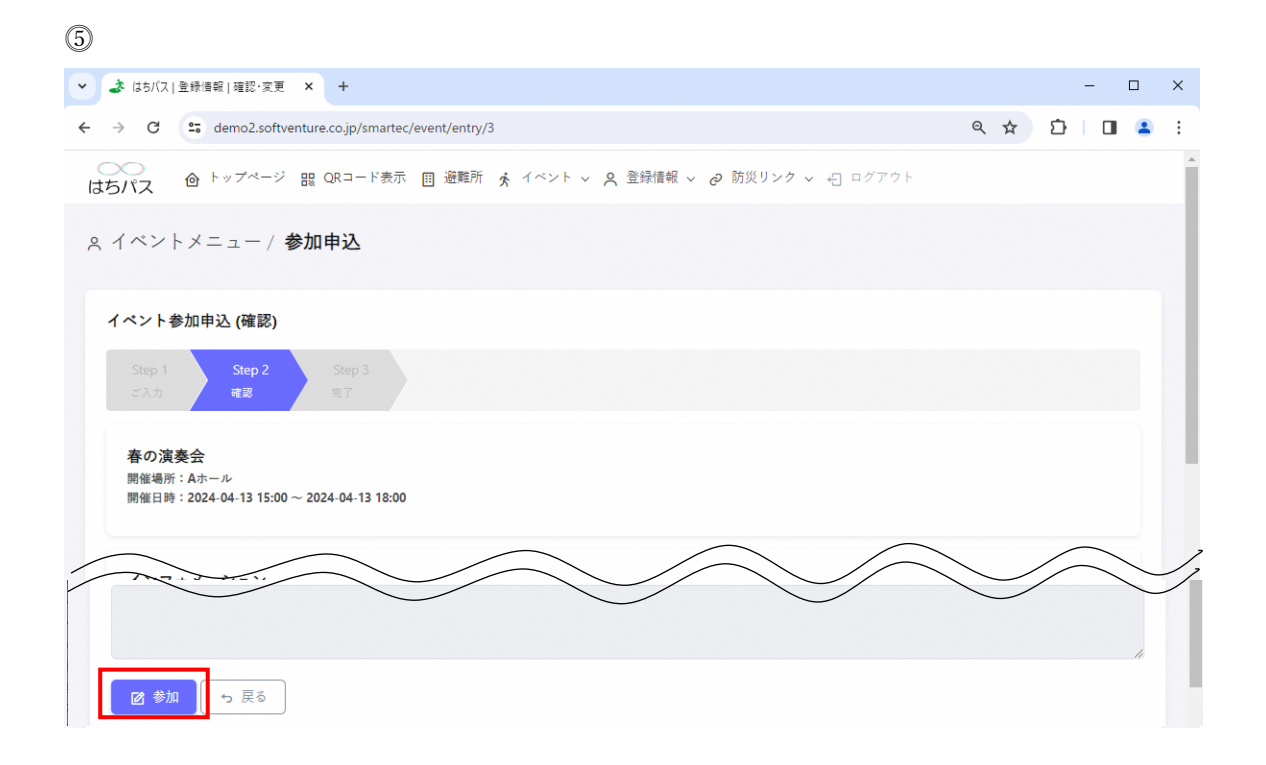

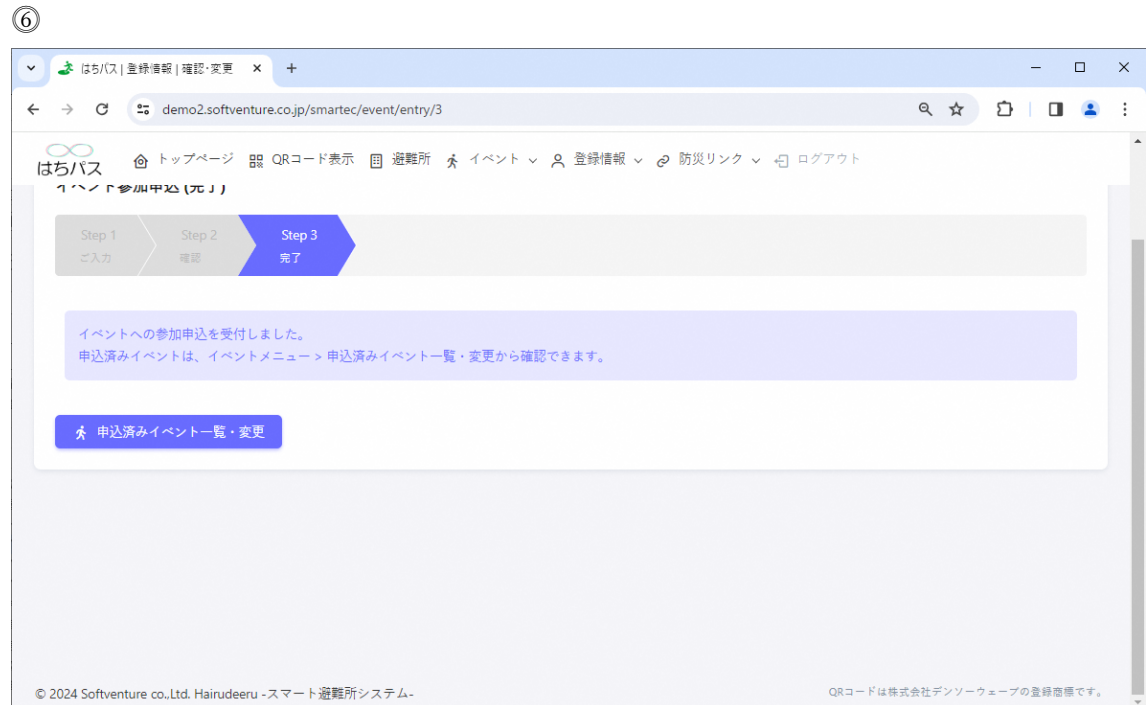

#### <span id="page-34-0"></span>5.2. **イベント申込変更**

⓵トップページ「イベント」ボタンを押下し、その下に表示される「申込済みイベント一 覧」ボタンを押下。

⓶申込済みイベント一覧・変更画面が表示され、申込変更を行いたいイベントの「詳細」 ボタンを押下。

⓷選択したイベントの詳細画面が表示され「申込変更」ボタンを押下。

⓸イベント参加申込変更画面が表示され、変更内容を選択、入力し「次へ」ボタンを押下。 ⓹イベント参加申込変更 (確認)画面が表示され、申込変更情報を確認し、問題がなければ 「変更」ボタンを押下。誤りがある場合は「戻る」ボタンで該当画面まで戻り修正を行う。 ⓺「変更」ボタンを押下後、イベントの参加申込が完了。

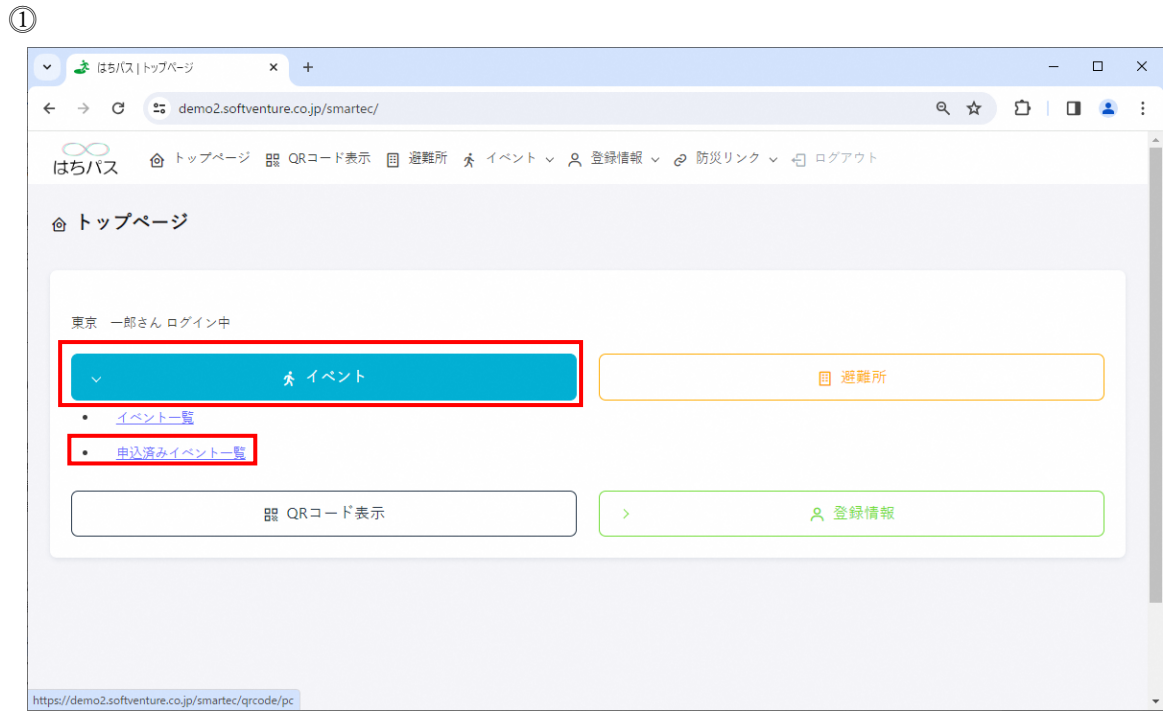

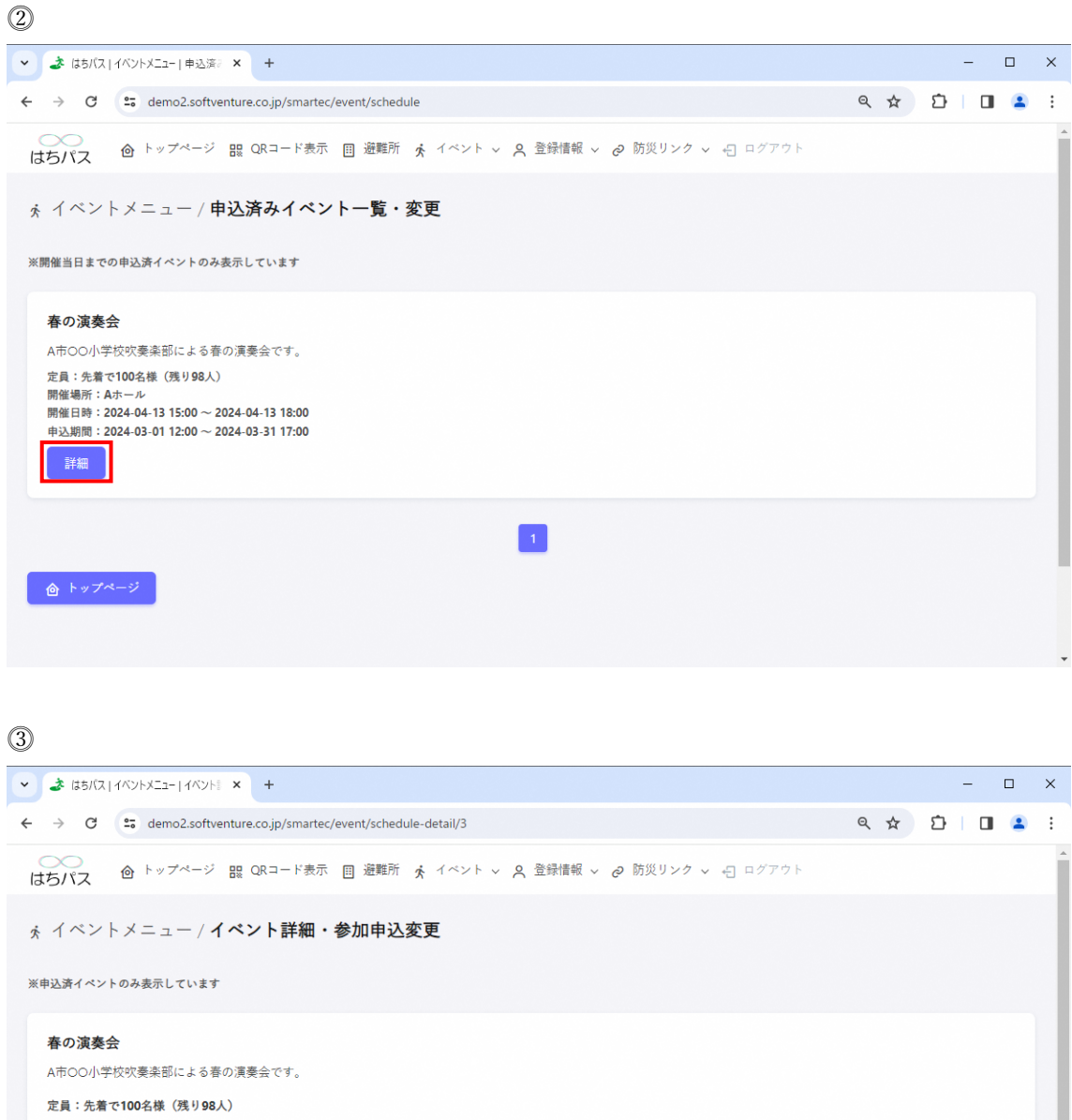

開催場所:Aホール

リンク 2 申込変更

開催日時: 2024-04-13 15:00 ~ 2024-04-13 18:00 申込期間: 2024-03-01 12:00 ~ 2024-03-31 17:00

■ 申込キャンセル ┃ ち 戻る

 $\circled{4}$ 

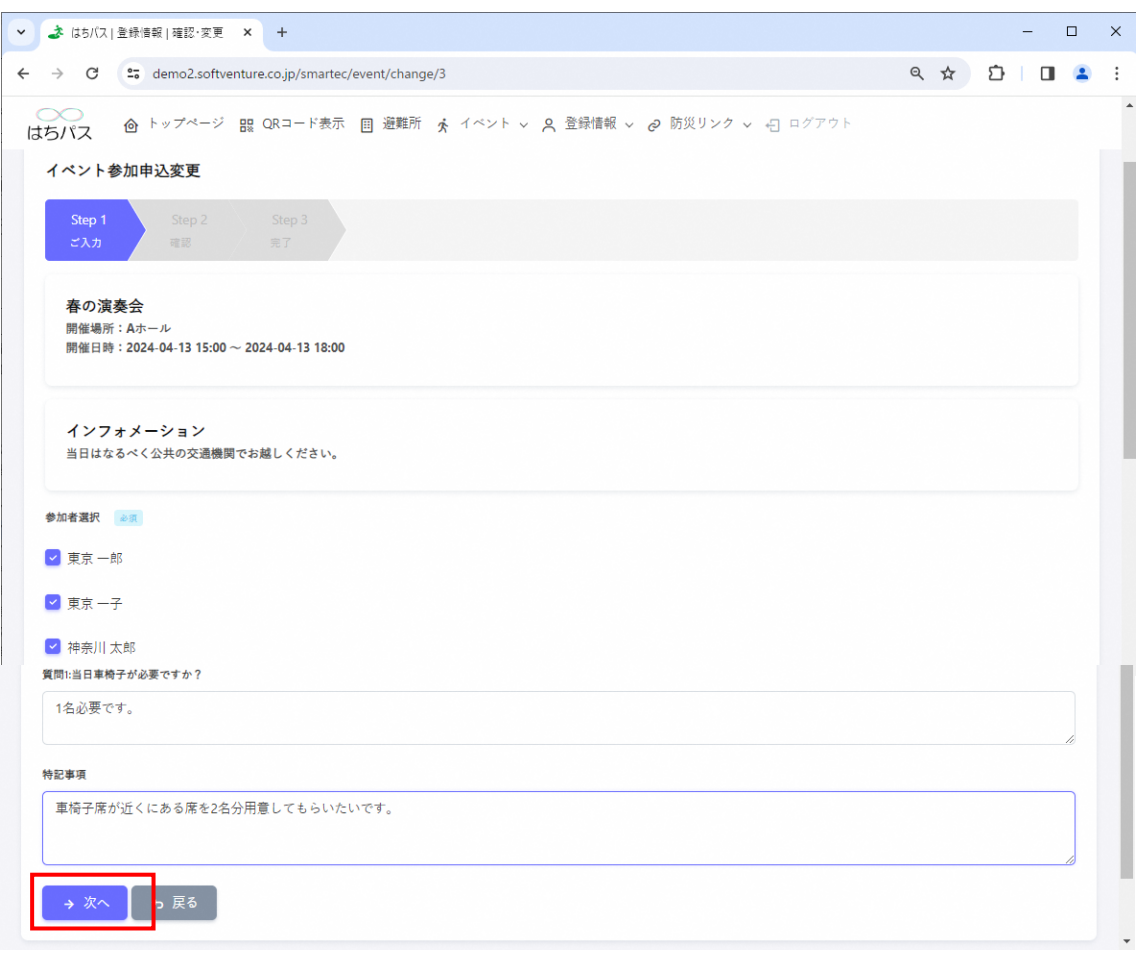

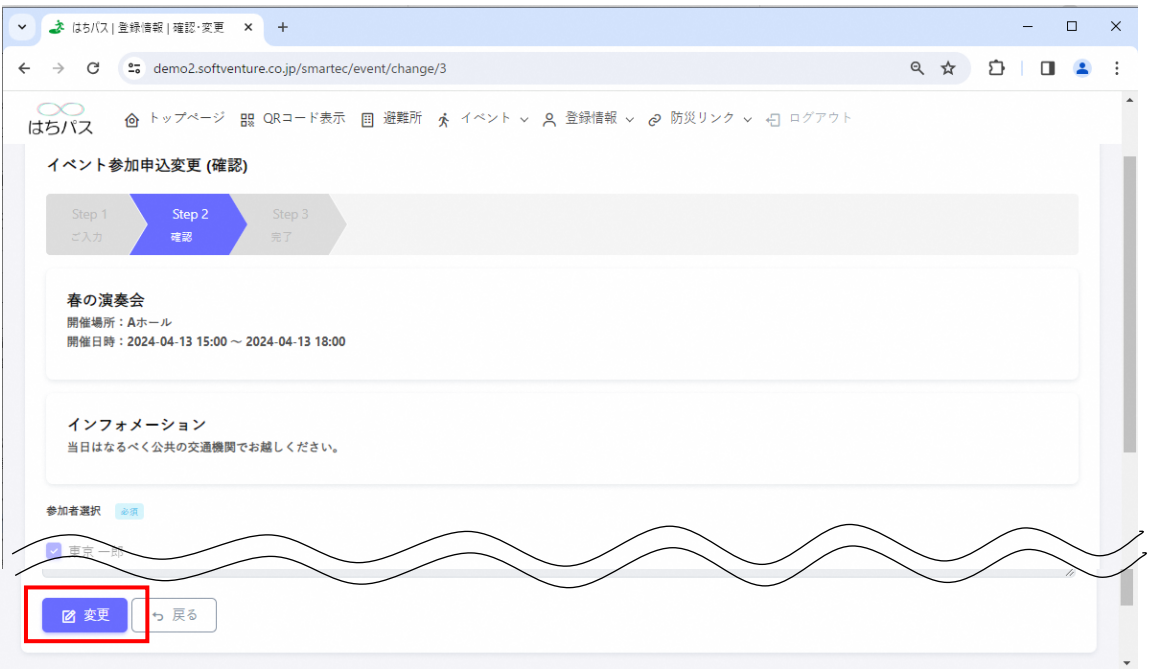

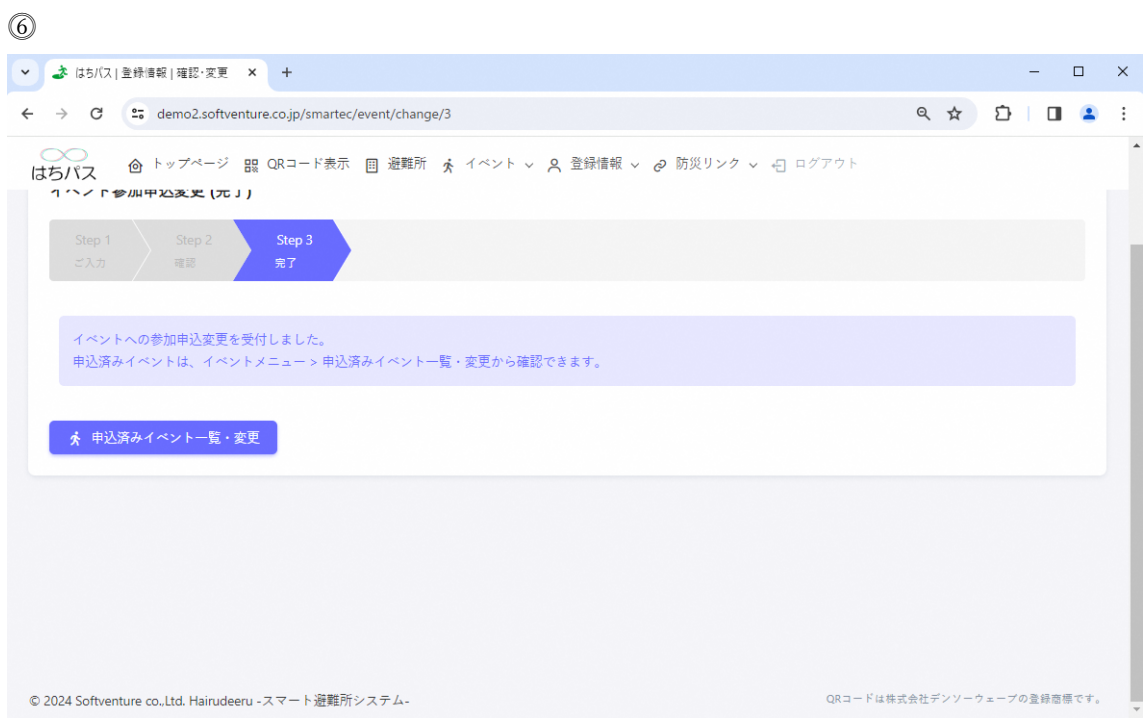

#### <span id="page-38-0"></span>5.3. **イベント参加申込キャンセル**

⓵トップページ「イベント」ボタンを押下し、その下に表示される「申込済みイベント一 覧」ボタンを押下。

⓶申込済みイベント一覧・変更画面が表示され、申込変更を行いたいイベントの「詳細」 ボタンを押下。

⓷選択したイベントの詳細画面が表示され「申込キャンセル」ボタンを押下。

⓸「申込をキャンセルしますか?」というポップアップが表示され「申込キャンセル」ボ タンを押下。

⓹イベントの申込参加申込キャンセルが完了。

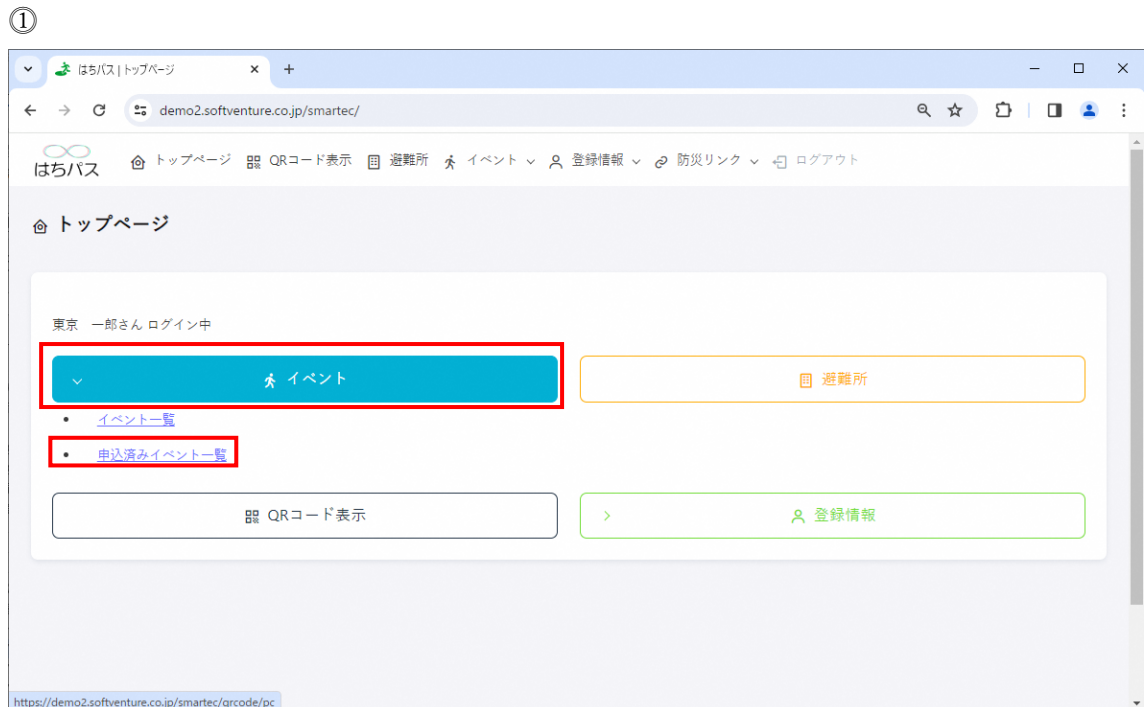

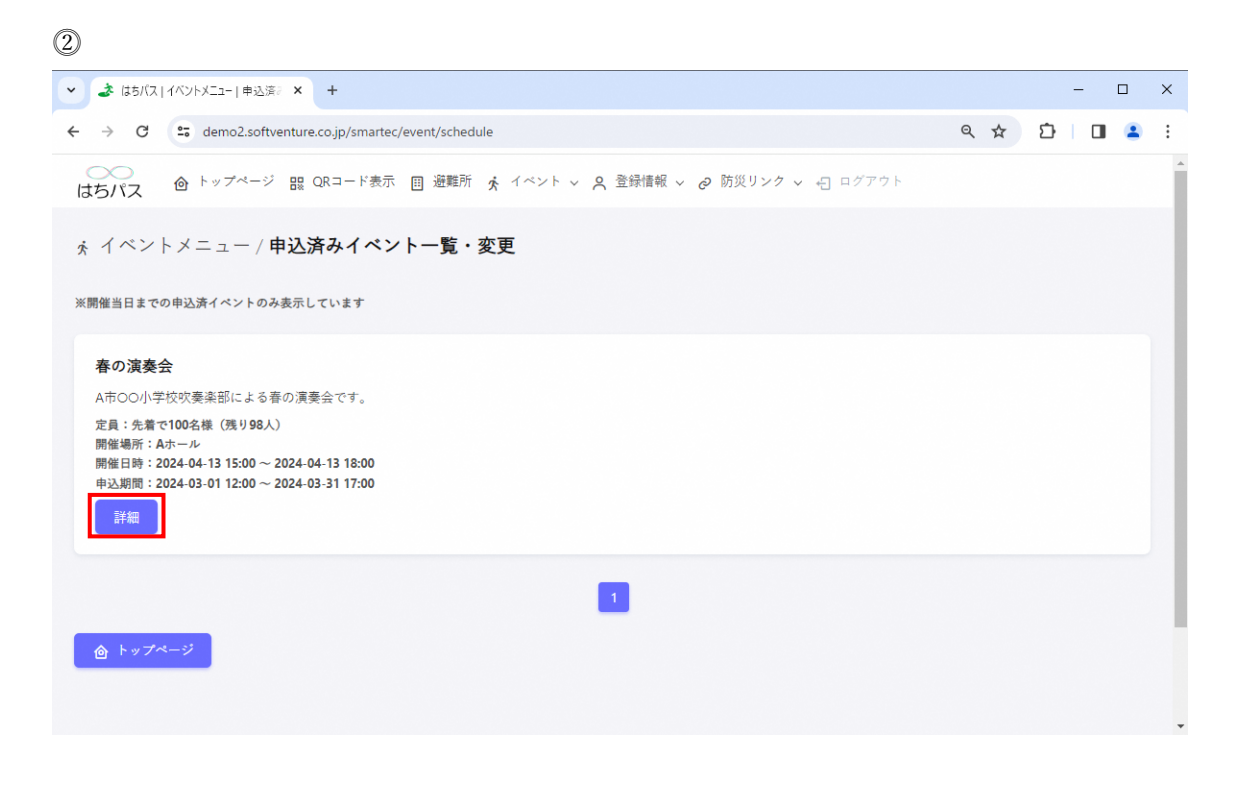

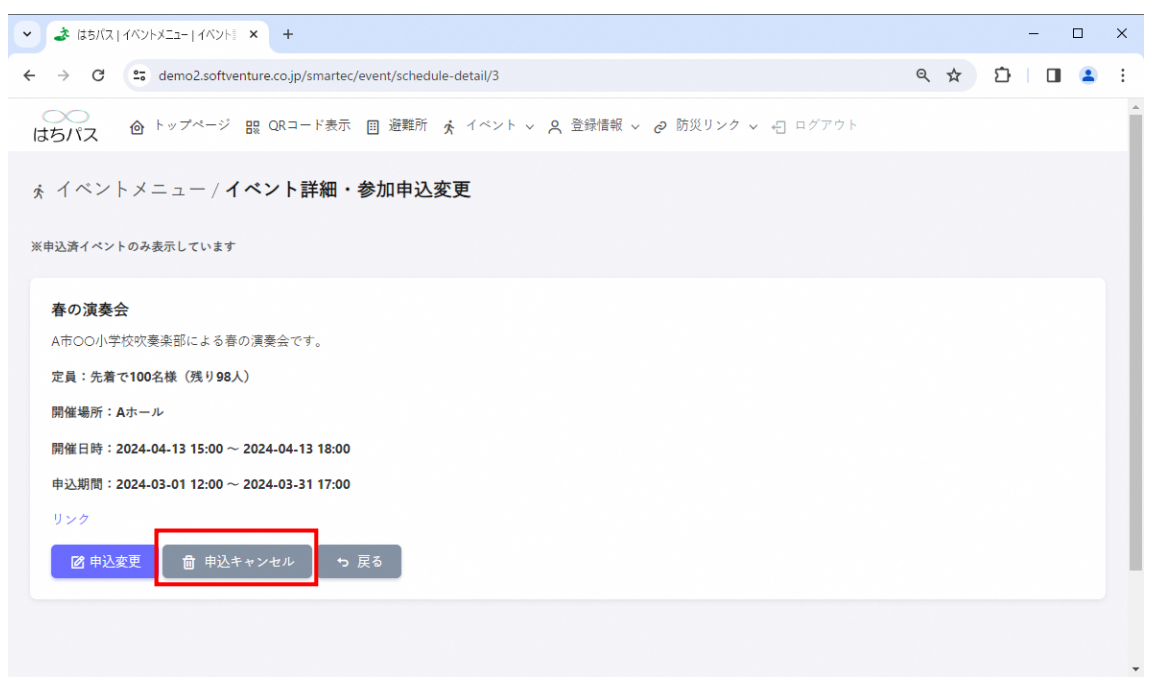

 $\circled{4}$ 

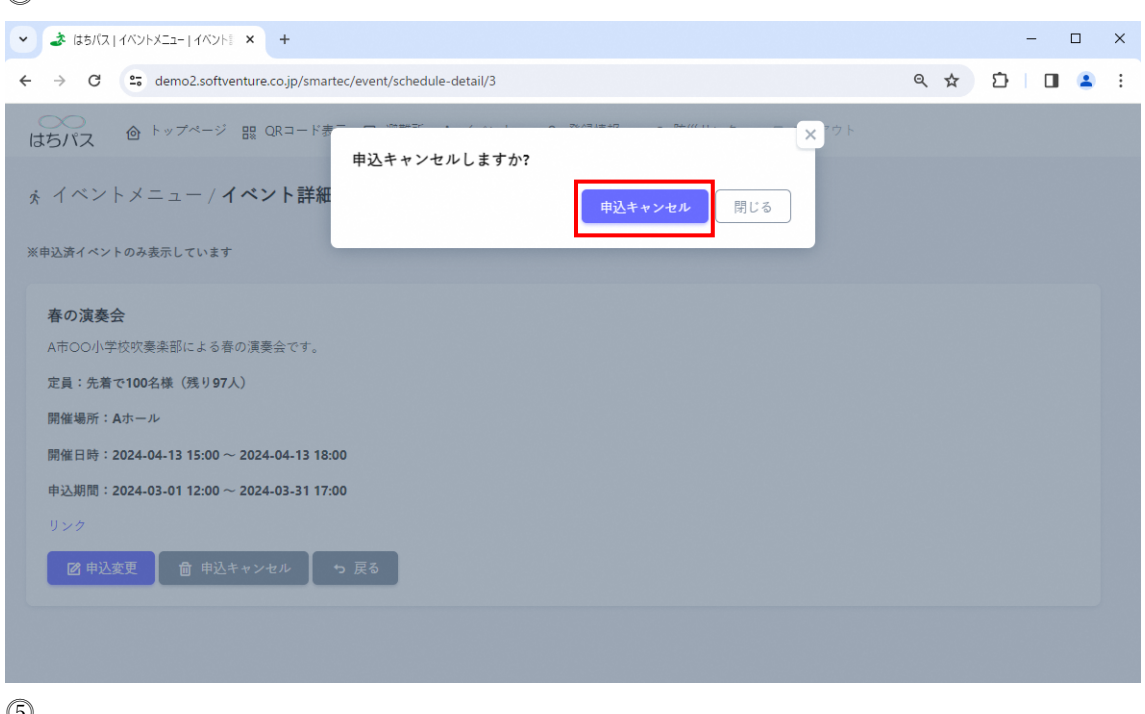

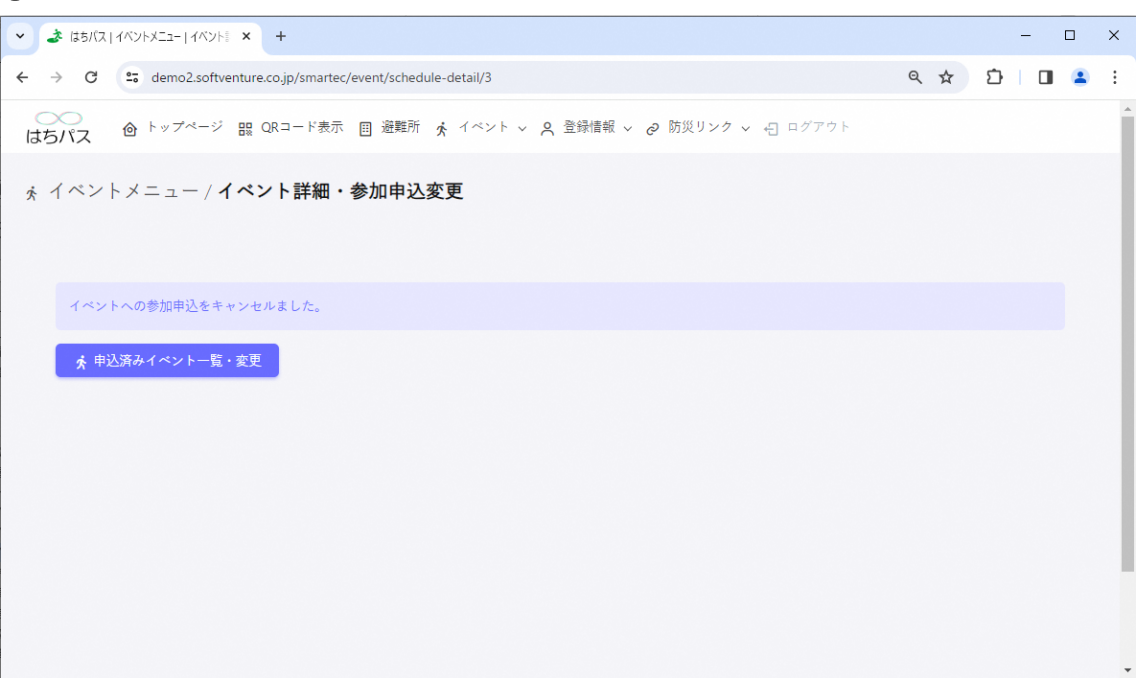

## <span id="page-41-0"></span>6. **避難時の操作方法**

ここでは「避難所」メニューについて説明します。避難所に入所した際操作可能で、食事、 健康状態、物資、被害状況について登録を行うメニューです。

### <span id="page-41-1"></span>6.1. **食事のご要望**

⓵トップページ「避難所」ボタンを押下。

⓶連絡事項回答画面が表示され、「食事のご要望」ボタンを押下。 ⓷連絡事項回答(食事)画面が表示され必要な食事項目の数を選択し、全ての選択が完了し たら「回答」ボタンを押下。

⓸回答内容が表示され「閉じる」ボタンを押下し食事要望登録が完了。

![](_page_41_Picture_47.jpeg)

![](_page_42_Picture_7.jpeg)

![](_page_43_Picture_34.jpeg)

## <span id="page-43-0"></span>6.2. **健康状態のご回答**

⓵トップページ「避難所」ボタンを押下。 ⓶連絡事項回答画面が表示され、「健康状態のご回答」ボタンを押下。 ⓷連絡事項回答(健康管理)画面が表示され、健康状態を回答する人を画面上部の「個人ご との健康状態をご回答ください。」下の欄から選択。 ⓸体温を入力し、質問内容を選択し回答が完了したら「回答」ボタンを押下。 ⓹回答内容が表示され「閉じる」ボタンを押下し健康状態の登録が完了。

 $\circled{1}$ 

![](_page_44_Picture_9.jpeg)

![](_page_44_Picture_10.jpeg)

![](_page_44_Picture_11.jpeg)

![](_page_45_Picture_8.jpeg)

## $\circled{0}$

![](_page_45_Picture_9.jpeg)

![](_page_46_Picture_0.jpeg)

### <span id="page-46-0"></span>6.3. **物資のご要望**

⓵トップページ「避難所」ボタンを押下。

⓶連絡事項回答画面が表示され、「物資のご要望」ボタンを押下。

⓷連絡事項回答(物資)画面が表示され必要な物資項目の数を選択し、全ての選択が完了し たら「回答」ボタンを押下。

※初期画面では詳細の物資項目は表示されていません。該当する物資分類「主食類(米・ パン等)」などをクリックし、その下に表示される物資項目から必要な物資の数を選択し てください。

⓸回答内容が表示され「閉じる」ボタンを押下し物資要望登録が完了。

 $\circled{1}$ 

![](_page_47_Picture_11.jpeg)

 $\circled{2}$ 

![](_page_47_Picture_12.jpeg)

![](_page_48_Picture_10.jpeg)

## $\circled{4}$

![](_page_48_Picture_11.jpeg)

## <span id="page-49-0"></span>6.4. **被害状況のご回答**

⓵トップページ「避難所」ボタンを押下。

⓶連絡事項回答画面が表示され、「被害状況のご回答」ボタンを押下。

⓷連絡事項回答(被害状況)画面が表示され該当する被害状況を選択し「回答」ボタンを押 下。

⓸回答内容が表示され「閉じる」ボタンを押下し被害状況の回答登録が完了。

![](_page_49_Picture_34.jpeg)

![](_page_50_Picture_71.jpeg)

#### $\circled{3}$ ▼ ま はちパス | 避難所メニュー | 連絡事 | × | +  $\begin{array}{ccccccccc} - & & \square & & \times & & \end{array}$  $\leftarrow$   $\rightarrow$   $\mathbb{C}$   $\rightarrow$   $\mathbb{C}$  demo2.softventure.co.jp/smartec/message/housedamage Q ☆ D | O 2 : 圓 避難所メニュー / **連絡事項回答(被害状況)** 代陽コミュニティセンター入所中 ■<br>八代市支援制度の詳細についてはこちら 住家被害 □全壤 □ 大規模半壊 青文字「八代市支援制度の詳細についてはこちら」 や「【参考】被害の認定基準(PDF)」をクリックす ■ 中規模半壊 **ことは、これには、**<br>ると該当ページへ遷移します。  $\Box$ □準半壊 □ 準半壊に至らない (一部損壊) A 【参考】被害の認定基準 (PD 2 回答 っ<br>戻る

![](_page_51_Picture_6.jpeg)